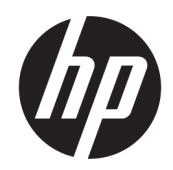

Panduan Pengguna

### RINGKASAN

Panduan ini menyediakan spesifikasi teknis dan informasi tentang fitur monitor, cara mengonfigurasikan monitor, dan cara menggunakan perangkat lunak.

## Informasi hukum

© Copyright 2021 HP Development Company, L.P.

HDMI, Logo HDMI, dan High-Definition Multimedia Interface merupakan merek dagang atau merek dagang terdaftar dari HDMI Licensing LLC. Windows adalah merek dagang terdaftar atau merek dagang dari Microsoft Corporation di Amerika Serikat dan/ atau negara-negara lain. DisplayPort™, logo DisplayPort™, dan VESA® adalah merek dagang atau merek dagang terdaftar yang dimiliki oleh Video Electronics Standards Association (VESA) di Amerika Serikat dan negara-negara lain.

Informasi yang tercantum dalam dokumen ini dapat berubah tanpa pemberitahuan. Satusatunya jaminan untuk produk dan layanan HP tercantum dalam pernyataan jaminan tersurat yang disertakan bersama produk dan layanan tersebut. Tidak ada bagian mana pun dari dokumen ini yang dapat dianggap sebagai pernyataan jaminan tambahan. HP tidak bertanggung jawab atas kesalahan teknis atau editorial mau pun ketidaktercantuman yang terdapat di dalamnya.

#### Informasi produk

Panduan ini menjelaskan tentang fiturfitur yang umumnya terdapat hampir di semua model. Beberapa fitur mungkin tidak tersedia di produk Anda. Untuk mengakses panduan pengguna terbaru, kunjungi [http://www.hp.com/support,](http://www.hp.com/support) lalu ikuti petunjuk untuk mencari produk Anda. Lalu pilih Manuals (Petunjuk).

Edisi Pertama: Oktober 2021

Nomor bagian dokumen: M97851-BW1

# Tentang Panduan Ini

Panduan ini menyediakan spesifikasi teknis dan informasi tentang fitur monitor, cara mengonfigurasikan monitor, dan cara menggunakan perangkat lunak. Tergantung modelnya, mungkin monitor Anda tidak memiliki semua fitur yang ada di dalam panduan ini.

- **A PERINGATAN!** Menunjukkan situasi berbahaya yang, jika tidak dicegah, dapat mengakibatkan cedera serius atau kematian.
- **A** PERHATIAN: Menunjukkan situasi berbahaya yang, jika tidak dicegah, dapat mengakibatkan cedera ringan atau sedang.
- PENTING: Menunjukkan informasi yang dianggap penting namun tidak terkait bahaya (misalnya, pesan terkait dengan kerusakan properti). Memperingatkan pengguna bahwa jika prosedur tidak diikuti seperti yang dijelaskan dapat menyebabkan hilangnya data atau kerusakan pada perangkat keras maupun perangkat lunak. Juga berisi informasi penting yang menjelaskan konsep atau cara menyelesaikan tugas.
- **EX** CATATAN: Berisi informasi tambahan untuk menekankan atau melengkapi hal penting pada teks utama.
- TIPS: Menyediakan saran praktis untuk menyelesaikan tugas. ÷ġ÷

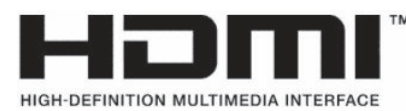

Produk ini menggabungkan teknologi HDMI.

# **Isi**

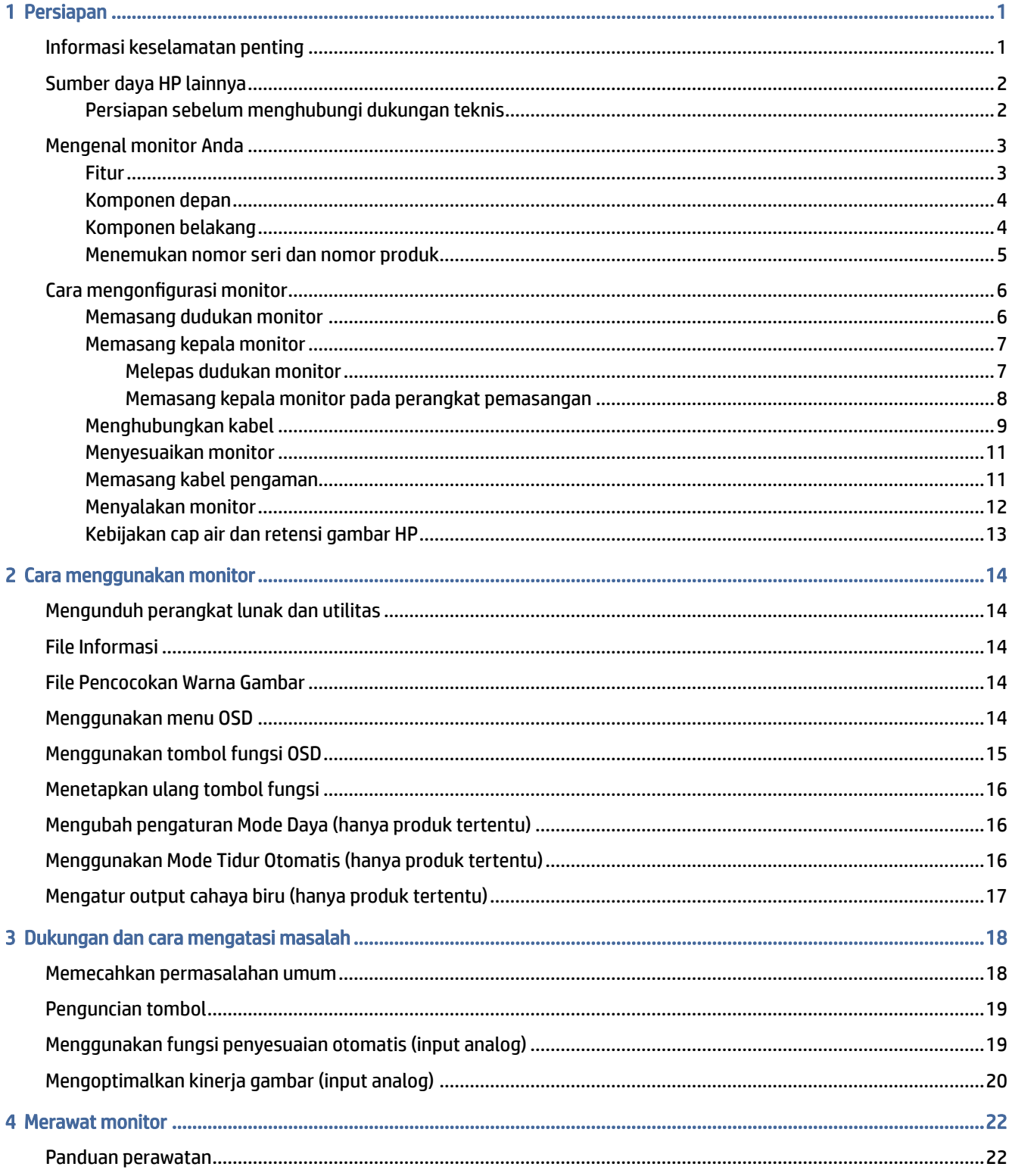

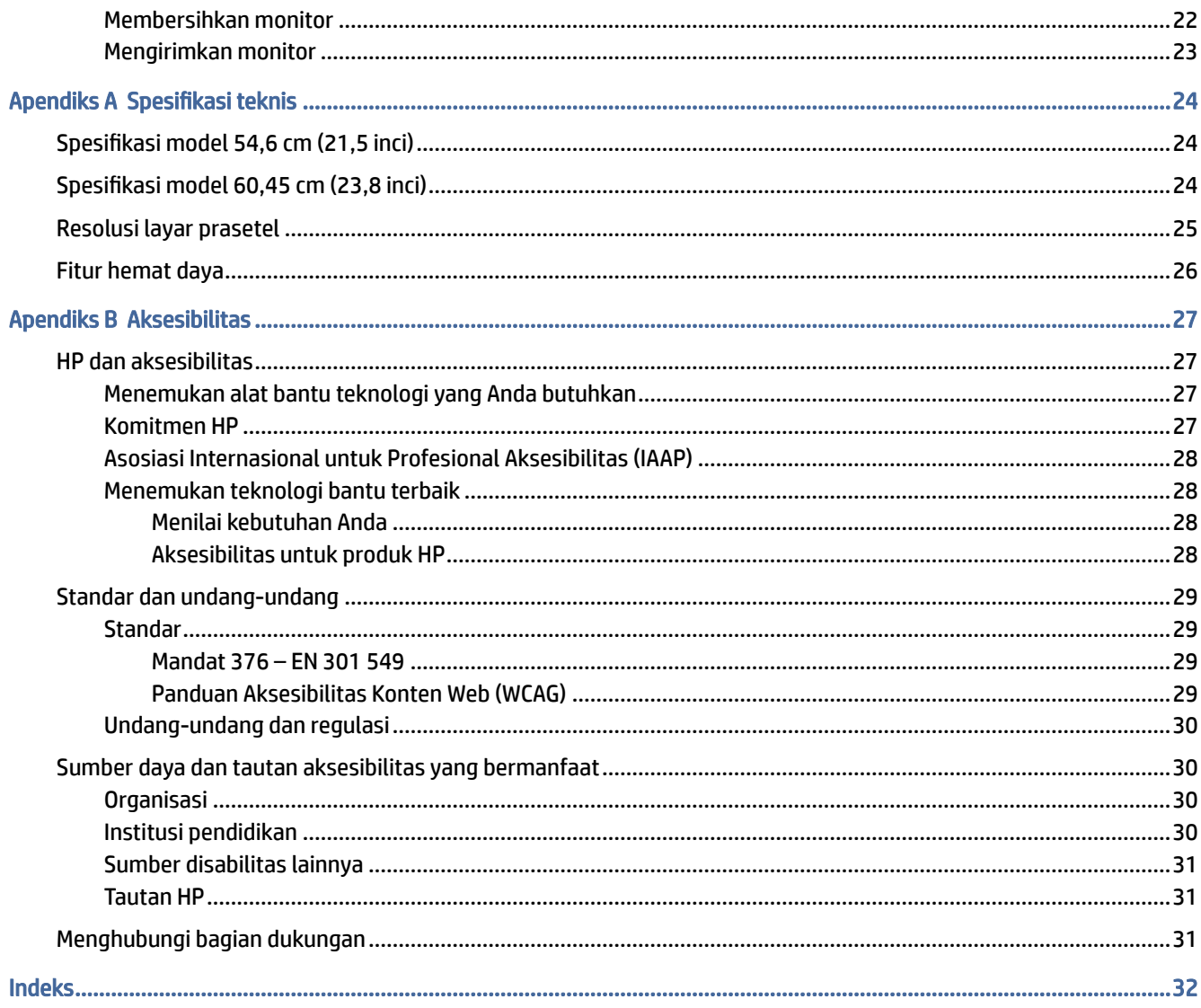

# <span id="page-5-0"></span>1 Persiapan

Baca bab ini untuk mempelajari informasi keselamatan dan tempat untuk mendapatkan sumber daya HP tambahan.

## Informasi keselamatan penting

Sebuah adaptor AC dan kabel daya mungkin disertakan bersama monitor ini. Jika Anda menggunakan kabel lain, gunakan hanya catu daya dan sambungan yang sesuai untuk monitor ini. Untuk informasi tentang set kabel daya yang tepat untuk digunakan dengan monitor, lihat *Informasi Produk* yang tersedia di kit dokumentasi Anda.

- $\triangle$  PERINGATAN! Untuk mengurangi risiko sengatan listrik atau kerusakan perangkat:
	- Tancapkan kabel daya ke stopkontak AC yang mudah diakses setiap saat.
	- Jika kabel daya yang tersedia memiliki konektor tambahan tiga pin, tancapkan kabel tersebut ke stopkontak tiga pin yang diarde (dibumikan).
	- Putuskan sambungan daya dari komputer dengan mencabut kabel daya dari stopkontak AC. Saat melepas kabel daya dari stopkontak AC, pegang kabel pada bagian konektornya.

Demi keselamatan Anda, jangan meletakkan apa pun di atas kabel daya atau kabel. Hati-hati saat merutekan semua kabel dan kabel yang dihubungkan ke monitor agar tidak terinjak, tertarik, tersangkut, atau menyebabkan tersandung.

Untuk mengurangi risiko cedera serius, baca *Panduan Keselamatan & Kenyamanan* yang diberikan bersama panduan pengguna. Panduan tersebut menjelaskan tentang pengaturan workstation dan postur tubuh, kesehatan, dan kebiasaan kerja yang baik untuk pengguna komputer. *Panduan Keselamatan & Kenyamanan*  juga berisi informasi penting mengenai keamanan listrik dan mekanis. *Panduan Keselamatan & Kenyamanan*  juga tersedia di Web, yaitu [http://www.hp.com/ergo.](http://www.hp.com/ergo)

PENTING: Untuk melindungi monitor dan komputer, hubungkan semua kabel daya untuk komputer dan perangkat periferalnya (seperti monitor, printer, pemindai) ke perangkat perlindungan lonjakan tegangan seperti soket ekstensi atau UPS (penyedia daya bebas gangguan). Tidak semua soket ektensi melindungi perangkat dari lonjakan daya; soket ekstensi harus dilabeli secara khusus dengan informasi tentang kemampuan ini. Gunakan soket ekstensi yang produsennya menawarkan kebijakan penggantian kerusakan sehingga Anda bisa mengganti perangkat tersebut jika perlindungan lonjakan daya gagal bekerja.

Gunakan furnitur dengan ukuran sesuai dan benar yang dirancang untuk menyangga monitor Anda dengan baik.

- PERINGATAN! Monitor bisa jatuh dan mencederai diri jika tidak diletakkan dengan tepat pada lemari, rak buku, ambalan, meja, pengeras suara, peti, atau kereta dorong.
- A PERINGATAN! Bahaya kestabilan: Perangkat dapat jatuh, menyebabkan cedera serius atau kematian. Untuk mencegah cedera, pasang monitor ini dengan aman ke lantai atau dinding sesuai dengan petunjuk pemasangan.
- <span id="page-6-0"></span> $\triangle$  PERINGATAN! Peralatan ini tidak sesuai untuk diletakkan di lokasi yang memungkinkan kehadiran anakanak.
- **EX CATATAN:** Produk ini tidak cocok untuk tujuan hiburan. Pertimbangkan untuk menempatkan monitor di lingkungan dengan pencahayaan terkontrol untuk mencegah gangguan cahaya sekitar dan permukaan terang yang mungkin menyebabkan pantulan yang mengganggu dari layar.

# Sumber daya HP lainnya

Gunakan tabel ini untuk menemukan sumber daya yang menyediakan detail produk, informasi tata cara, dan sebagainya.

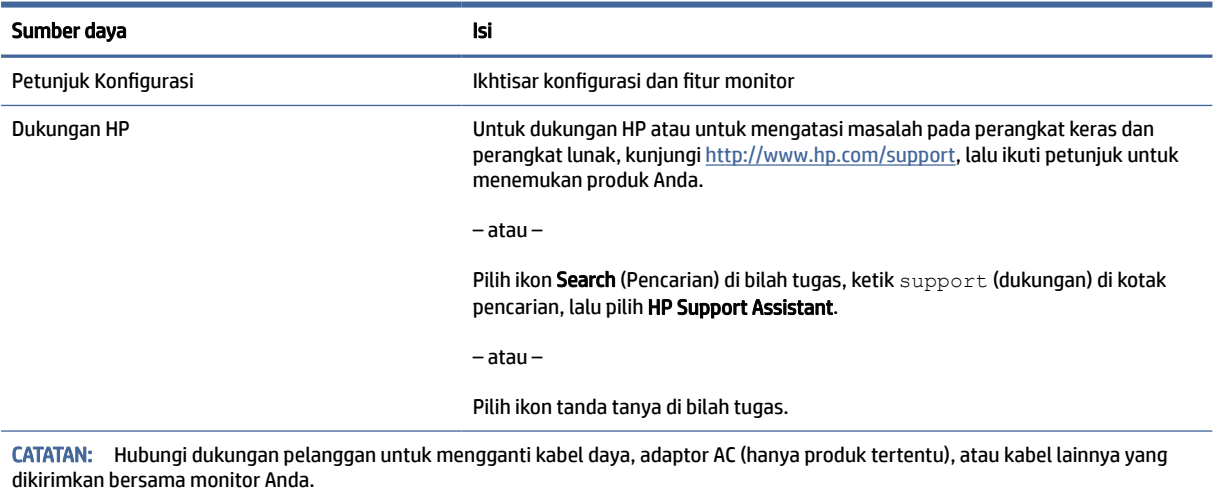

#### Tabel 1-1 Informasi tambahan

## Persiapan sebelum menghubungi dukungan teknis

Gunakan informasi ini jika Anda harus mengatasi suatu masalah.

Jika Anda tidak dapat mengatasi masalah menggunakan Dukungan dan cara mengatasi masalah pada [halaman 18, hubungi dukungan teknis untuk mendapatkan bantuan tambahan. Siapkan informasi beri](#page-22-0)kut ini sebelum melakukan panggilan.

- Nomor model monitor
- Nomor seri monitor
- Tanggal pembelian pada faktur
- Kondisi sebelum masalah terjadi
- Pesan kesalahan yang ditampilkan
- Konfigurasi perangkat keras
- Nama dan versi perangkat keras dan perangkat lunak yang Anda gunakan

# <span id="page-7-0"></span>Mengenal monitor Anda

Monitor Anda dilengkapi fitur peringkat teratas. Bagian ini berisi informasi terperinci tentang komponen Anda, letak, dan cara kerja komponen tersebut.

## Fitur

Tergantung modelnya, monitor Anda mungkin dilengkapi fitur berikut:

- Layar dengan area pandang diagonal 54,6 cm (21,5 inci) dan resolusi 1920 x 1080, ditambah dengan dukungan layar penuh untuk resolusi lebih rendah; termasuk penskalaan ubah-suai untuk ukuran gambar maksimum dengan mempertahankan rasio aspek asli
- Layar dengan area pandang diagonal 60,45 cm (23,8 inci) dan resolusi 1920 x 1080, ditambah dengan dukungan layar penuh untuk resolusi lebih rendah; termasuk penskalaan ubah-suai untuk ukuran gambar maksimum dengan mempertahankan rasio aspek asli
- Layar kristal cair (Liquid Crystal Display/LCD) dengan matriks aktif dan in-plane switching (IPS)
- Gamut warna yang lebar memberikan cakupan ruang warna sRGB
- Panel anti silau dengan lampu latar LED
- Dengan sudut pandang yang lebar, tampilan dapat dilihat dari posisi duduk, berdiri, atau bergerak dari satu sisi ke sisi yang lain
- Kemampuan untuk mengatur kemiringan
- Dudukan yang dapat dilepas untuk solusi pemasangan kepala monitor yang fleksibel
- Perangkat HP Quick Release 2 (Pelepas Cepat HP 2) untuk memasang kepala monitor pada dudukan secara cepat dengan sekali klik, kemudian melepasnya menggunakan pelepas tab geser dengan mudah
- Input video DisplayPort
- Input video HDMI (High-Definition Multimedia Interface)
- Input video VGA
- Empat tombol on-screen display (OSD), tiga yang dapat dikonfigurasikan kembali sehingga memungkinkan pemilihan cepat pengoperasian yang sering digunakan
- Kemampuan Plug and Play jika didukung oleh sistem operasi Anda
- Braket pemasangan VESA® untuk memasang kepala monitor ke perangkat pemasangan dinding atau lengan ayun
- Slot kabel keamanan di bagian belakang monitor untuk kabel pengaman opsional
- Penyesuaian on-screen display (OSD) dalam beberapa bahasa untuk memudahkan pengaturan dan optimalisasi layar
- Perangkat lunak HP Display Assistant untuk menyesuaikan pengaturan monitor dan mengaktifkan fitur penangkal pencurian
- <span id="page-8-0"></span>● Fitur hemat energi untuk memenuhi kebutuhan pemakaian daya yang lebih kecil
- **EX** CATATAN: Untuk informasi keselamatan dan peraturan, lihat *Informasi Produk* yang disediakan di kit dokumentasi Anda. Untuk mengakses panduan pengguna terbaru, kunjungi [http://www.hp.com/support,](http://www.hp.com/support) lalu ikuti petunjuk untuk mencari produk Anda. Kemudian pilih User Guides (Panduan Pengguna).

## Komponen depan

Untuk mengenali komponen di bagian depan monitor, gunakan ilustrasi dan tabel berikut ini.

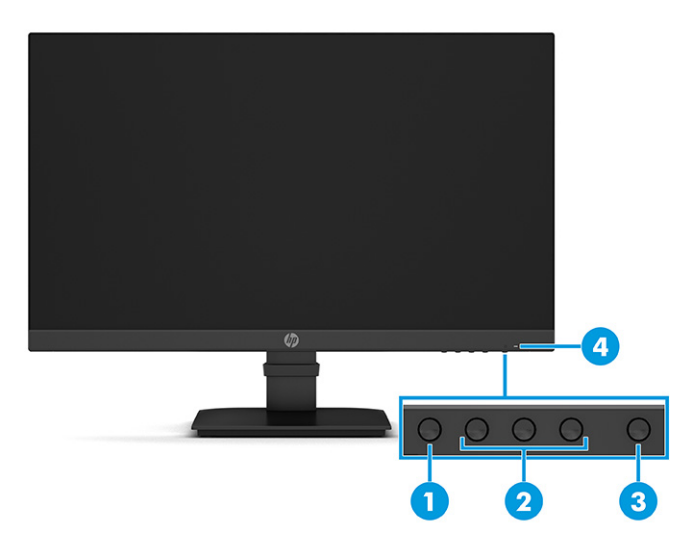

#### Tabel 1-2 Komponen depan dan keterangannya

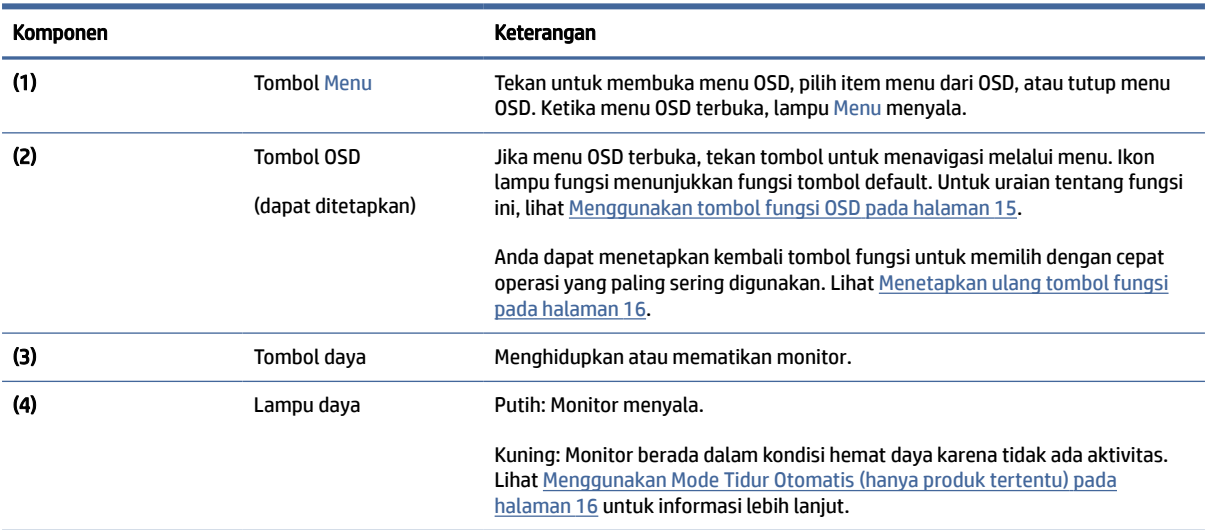

## Komponen belakang

Untuk mengenali komponen di bagian belakang monitor, gunakan ilustrasi dan tabel berikut ini.

<span id="page-9-0"></span>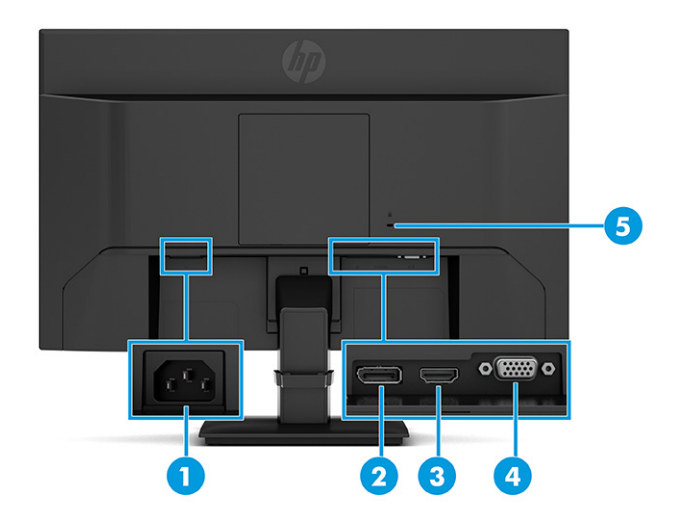

#### Tabel 1-3 Komponen belakang dan keterangannya

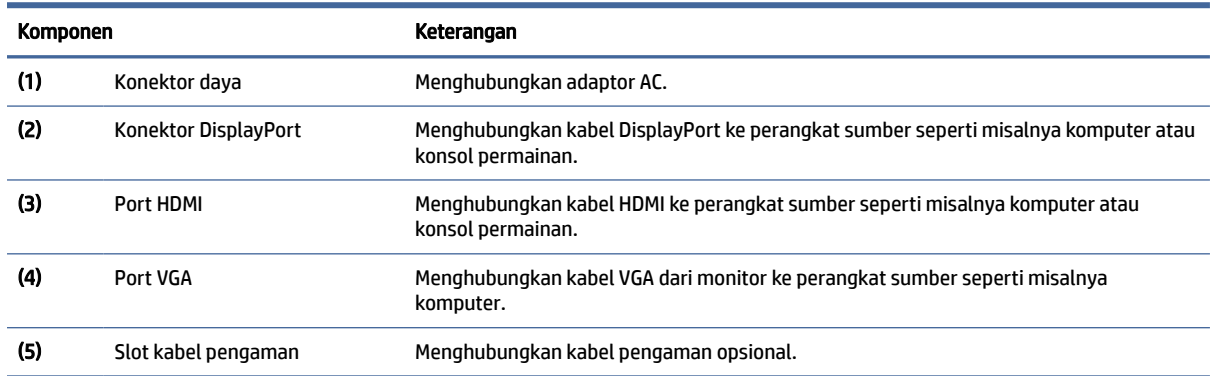

## Menemukan nomor seri dan nomor produk

Tergantung pada produk, nomor seri dan nomor produk terdapat pada label yang terletak di bagian belakang monitor atau pada label yang terletak di bawah bezel depan pada kepala monitor. Anda mungkin membutuhkan nomor ini saat menghubungi HP untuk informasi tentang monitor.

<span id="page-10-0"></span>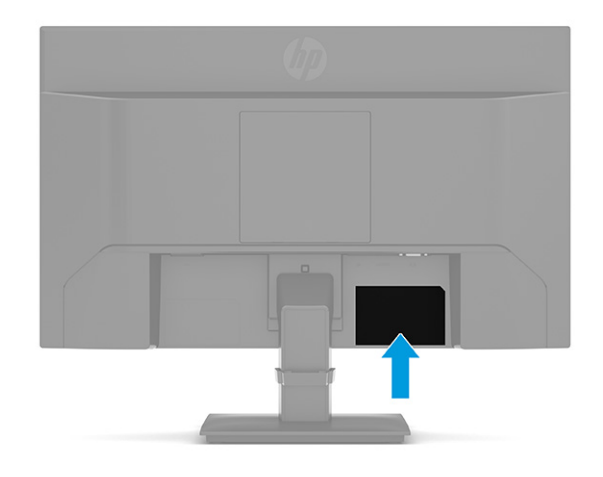

# Cara mengonfigurasi monitor

Bagian ini menjelaskan cara memasang dudukan monitor atau pemasangan pada dinding dan pilihan untuk menghubungkan monitor Anda ke PC, notebook, konsol permainan, atau perangkat sejenisnya.

- PERINGATAN! Untuk mengurangi risiko cedera serius, baca *Panduan Keselamatan & Kenyamanan*. Panduan tersebut menjelaskan tentang pengaturan workstation dan postur tubuh, kesehatan, dan kebiasaan kerja yang baik untuk pengguna komputer. *Panduan Keselamatan & Kenyamanan* juga berisi informasi penting mengenai keamanan listrik dan mekanis. *Panduan Keselamatan & Kenyamanan* tersedia di web pada [http://www.hp.com/ergo.](http://www.hp.com/ergo)
- PENTING: Agar tidak merusak monitor, jangan sentuh permukaan panel LCD. Tekanan pada panel dapat menyebabkan warna tidak seragam atau kesalahan orientasi pada kristal cair. Jika ini terjadi, layar tidak akan dapat pulih kembali ke kondisi normal.
- PENTING: Untuk mencegah layar tergores, rusak, atau pecah dan untuk mencegah kerusakan pada tombol kontrol, letakkan monitor menghadap ke bawah pada permukaan yang datar dan dilapisi busa pelindung atau kain lembut.

### Memasang dudukan monitor

Pemasangan dudukan monitor dengan benar sangat penting untuk keselamatan penggunaan. Bagian ini menjelaskan cara memasang dudukan dengan aman.

- io: TIPS: Pertimbangkan penempatan monitor, karena paparan sinar dan cahaya sekitar dapat menimbulkan pantulan yang mengganggu.
- $\mathbb{R}$  CATATAN: Prosedur untuk memasang dudukan monitor mungkin berbeda pada model lainnya.
	- 1. Letakkan kepala monitor dengan bagian muka menghadap ke bawah pada permukaan yang datar dan dilapisi busa pelindung atau kain tanpa serat yang bersih dan kering.

<span id="page-11-0"></span>2. Geser bagian atas pelat pemasangan pada dudukan ke dalam konektor di bagian belakang panel.

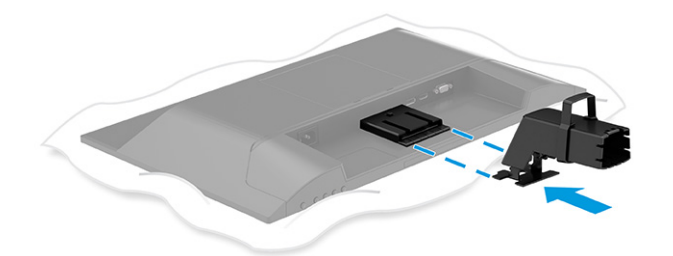

3. Pasang dudukan ke penyangga.

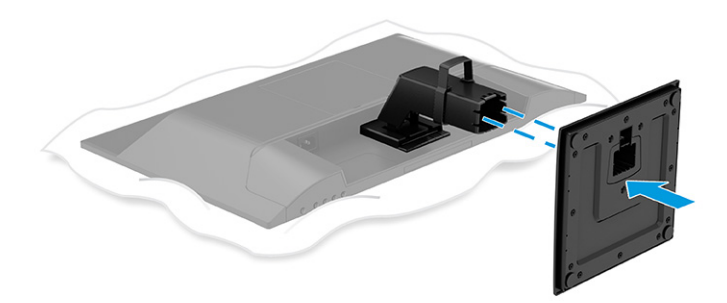

### Memasang kepala monitor

Untuk memasang monitor Anda ke dinding menggunakan lengan ayun atau perlengkapan pemasangan lainnya, ikuti langkah di bagian ini untuk menghubungkan monitor Anda dengan aman dan terjaga.

- PENTING: Monitor ini mendukung lubang pemasangan 100 mm standar industri VESA. Untuk memasang solusi pemasangan pihak ketiga ke kepala monitor, gunakan empat sekrup 4 mm, 0,7 pitch, dan sekrup panjang 10 mm. Sekrup yang lebih panjang dapat merusak monitor. Pastikan bahwa produsen solusi pemasangan sesuai dengan standar VESA dan dinyatakan mampu untuk mendukung berat kepala monitor. Untuk kinerja terbaik, sebaiknya gunakan kabel daya dan kabel video yang disediakan bersama dengan monitor.
- CATATAN: Peralatan ini dirancang untuk didukung oleh braket pemasangan dinding yang terdaftar di UL atau terdaftar di CSA.

### Melepas dudukan monitor

Jika Anda memutuskan untuk menggunakan pemasangan pada dinding sedangkan monitor terpasang pada dudukan, lepaskan terlebih dahulu dari dudukannya.

- $\ddot{a}$  PENTING: Sebelum membongkar monitor, pastikan monitor dalam keadaan mati dan semua sambungan kabel sudah diputuskan.
	- 1. Putuskan dan cabut semua kabel dari monitor.
	- 2. Letakkan monitor dengan bagian muka menghadap ke bawah pada permukaan yang datar dan dilapisi busa pelindung atau kain tanpa serat yang bersih.
	- 3. Tekan tombol pada konektor di bagian belakang monitor (1).

<span id="page-12-0"></span>4. Geser dudukan dan bagian dasar hingga terlepas dari konektor (2).

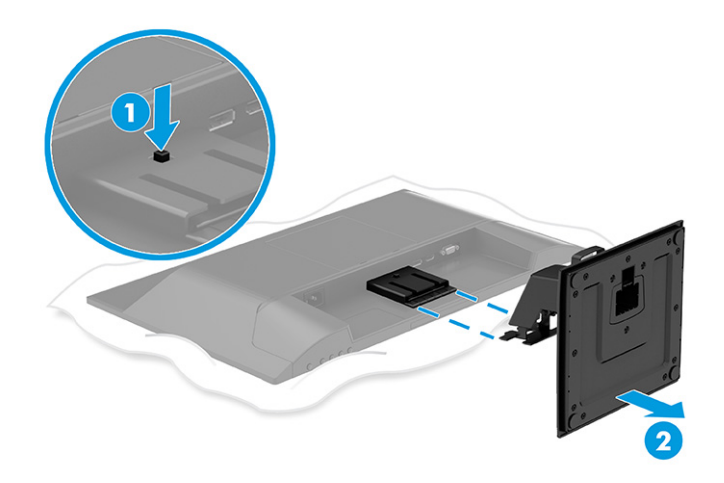

### Memasang kepala monitor pada perangkat pemasangan

Anda mungkin memerlukan alat tambahan seperti obeng (dijual terpisah) saat akan memasang perangkat pemasangan.

Untuk menghindari kerusakan pada monitor, ikuti petunjuk ini.

- 1. Lepaskan penutup VESA dari bagian belakang monitor (1).
- 2. Lepaskan keempat sekrup dari lubang VESA (2).

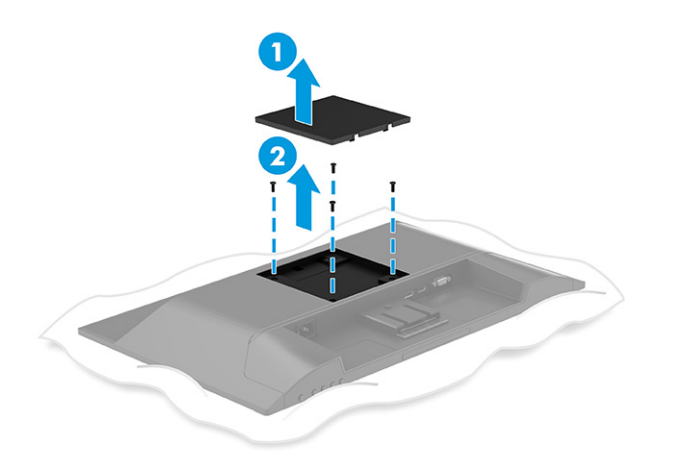

- 3. Untuk memasang kepala monitor pada lengan ayun atau perangkat pemasangan lain, masukkan keempat sekrup pemasangan melalui lubang pada perangkat pemasangan dan ke dalam lubang sekrup VESA di bagian belakang kepala monitor.
- **PENTING:** Jika petunjuk ini tidak dapat diterapkan untuk perangkat Anda, ikuti petunjuk dari produsen perangkat pemasangan saat memasang monitor ke dinding atau lengan ayun.

<span id="page-13-0"></span>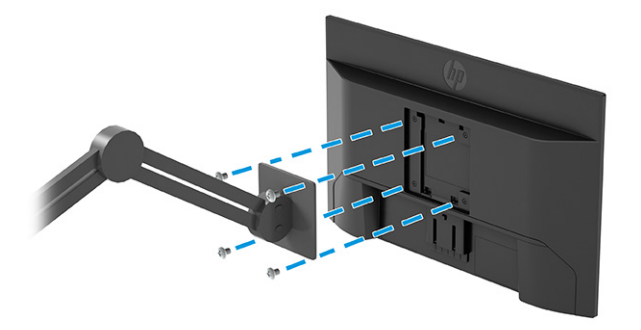

## Menghubungkan kabel

Sebagai tambahan terinci cara menghubungkan kabel, pada bagian ini terdapat informasi tentang fungsi monitor saat Anda menghubungkan kabel tertentu.

- **EX** CATATAN: Tergantung pada modelnya, monitor mungkin mampu mendukung input VGA, HDMI, atau DisplayPort. Mode video ditentukan oleh kabel video yang digunakan. Monitor akan secara otomatis menentukan input yang memiliki sinyal video yang valid. Input dapat dipilih melalui menu OSD. Monitor dikirimkan bersama kabel yang sesuai. Tidak semua kabel yang ditampilkan di bagian ini disertakan bersama monitor.
	- 1. Letakkan monitor di tempat yang aman, dengan ventilasi udara baik di dekat komputer.
	- 2. Hubungkan kabel video.
		- Hubungkan satu ujung kabel VGA ke port VGA di bagian belakang monitor dan ujung lainnya ke port VGA pada perangkat sumber.

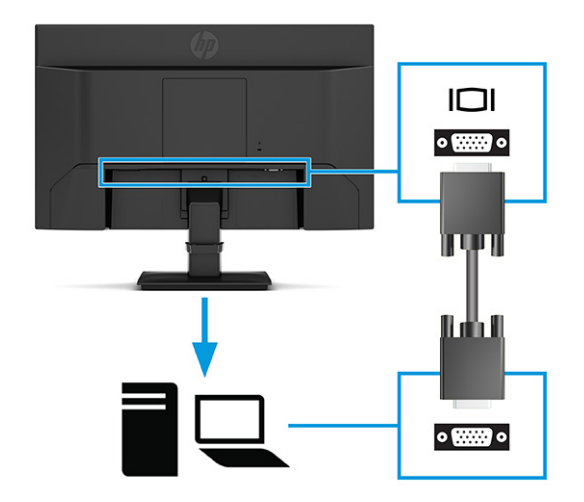

● Hubungkan satu ujung kabel DisplayPort ke konektor DisplayPort di bagian belakang monitor dan ujung lainnya ke konektor DisplayPort pada perangkat sumber.

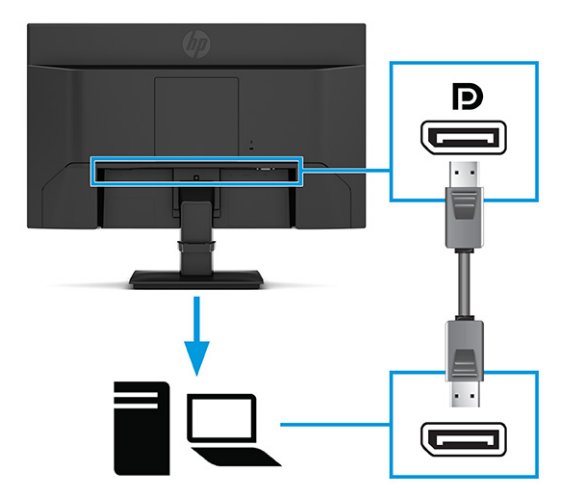

● Hubungkan satu ujung kabel HDMI ke port HDMI di bagian belakang monitor dan ujung lainnya ke port HDMI pada perangkat sumber.

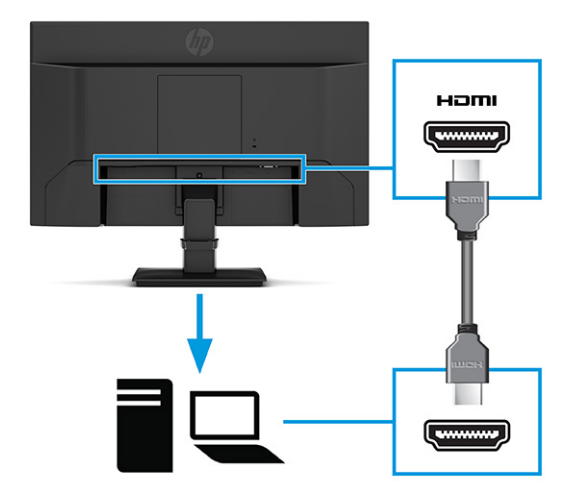

- 3. Sambungkan satu ujung kabel daya ke konektor daya di bagian belakang monitor dan ujung lainnya ke stopkontak AC yang diarde (dibumikan).
- $\triangle$  PERINGATAN! Untuk mengurangi risiko sengatan listrik atau kerusakan perangkat:

Jangan menonaktifkan konektor pengardean kabel daya. Konektor pengardean merupakan fitur pengaman yang penting.

Tancapkan kabel daya ke stopkontak AC yang diarde (dibumikan) yang selalu mudah diakses.

Putuskan sambungan daya dari perangkat dengan mencabut kabel daya dari stopkontak AC.

Demi keselamatan Anda, jangan meletakkan apa pun di atas kabel daya atau kabel. Atur kabel agar tidak menghalangi atau terinjak secara tidak disengaja. Jangan menarik pada bagian kabel. Saat melepas kabel daya dari stopkontak AC, pegang kabel pada bagian konektornya.

<span id="page-15-0"></span>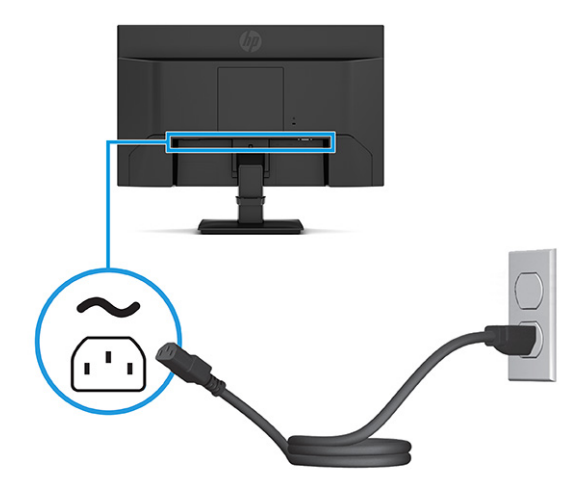

### Menyesuaikan monitor

Untuk mendukung ruang kerja yang ergonomis, monitor Anda menawarkan pilihan penyesuaian yang dijelaskan di bagian ini.

- PERINGATAN! Untuk mengurangi risiko cedera serius, baca *Panduan Keselamatan & Kenyamanan*. Panduan tersebut menjelaskan tentang pengaturan workstation dan postur tubuh, kesehatan, dan kebiasaan kerja yang baik untuk pengguna komputer. *Panduan Keselamatan & Kenyamanan* juga berisi informasi penting mengenai keamanan listrik dan mekanis. *Panduan Keselamatan & Kenyamanan* tersedia di Web pada [http://www.hp.com/ergo.](http://www.hp.com/ergo)
	- **▲** Miringkan kepala monitor maju atau mundur untuk menyesuaikan tingkat kenyamanan mata.

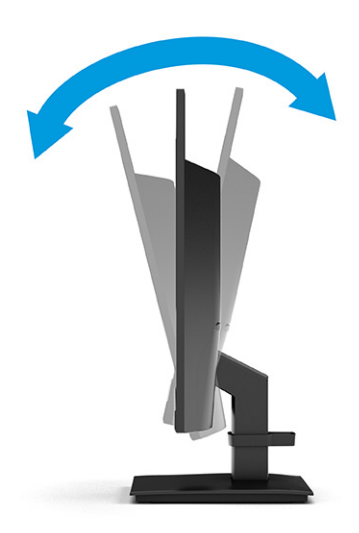

### Memasang kabel pengaman

Sebagai langkah keamanan, Anda dapat mengamankan monitor ke benda permanen dengan menggunakan kabel pengaman opsional dari HP. Gunakan kunci yang disertakan bersama kabel pengaman opsional untuk memasang dan melepaskan pengunci.

<span id="page-16-0"></span>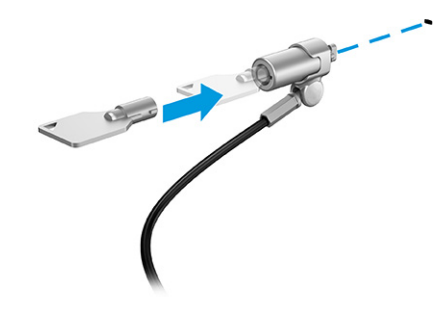

## Menyalakan monitor

Bagian ini menjelaskan informasi penting tentang cara mencegah kerusakan pada monitor, indikator penyalaan, dan informasi cara mengatasi masalah.

- PENTING: Kerusakan gambar yang seperti terbakar dapat terjadi pada monitor yang menampilkan gambar statis yang sama di layar selama 12 jam atau lebih. Untuk menghindari kerusakan gambar yang seperti terbakar, Anda harus selalu mengaktifkan aplikasi screensaver atau mematikan monitor bila tidak digunakan dalam waktu lama. Retensi gambar merupakan kondisi yang dapat terjadi pada semua layar LCD. Kerusakan gambar seperti terbakar pada monitor tidak dilindungi oleh jaminan HP.
- CATATAN: Jika menekan tombol daya tidak memberi pengaruh apa-apa, fitur Pengunci Tombol Daya mungkin diaktifkan. Untuk menonaktifkan fitur ini, tekan terus tombol daya monitor selama 10 detik.
- $\mathbb{R}^n$  **CATATAN:** Pada monitor HP tertentu, Anda dapat mematikan lampu daya di dalam menu OSD. Tekan tombol Menu untuk membuka OSD, pilih Power (Daya), pilih Power LED (LED Daya), dan kemudian pilih Off (Mati).
	- **▲** Tekan tombol daya pada monitor untuk menyalakannya.

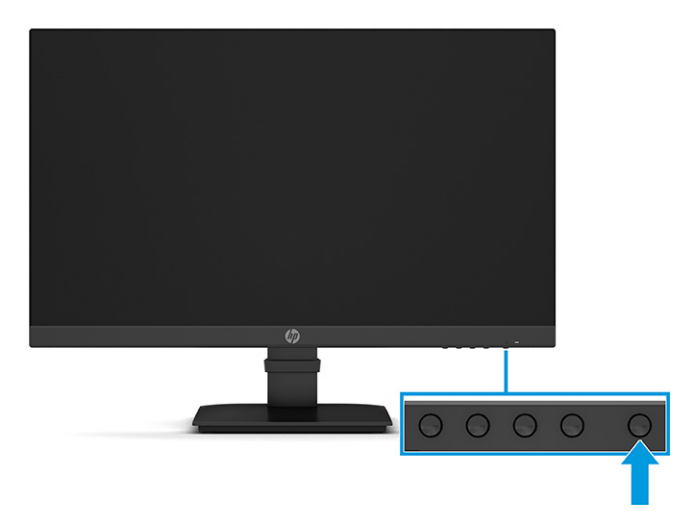

Ketika monitor pertama kali dinyalakan, pesan status monitor akan ditampilkan selama 5 detik. Pesan tersebut menampilkan sinyal input yang aktif saat itu, status pengaturan sumber alih-otomatis (Aktif atau Tidak Aktif; pengaturan default adalah Aktif), resolusi tampilan prasetel saat ini, dan resolusi tampilan prasetel yang dianjurkan.

Monitor secara otomatis akan memindai input sinyal untuk input aktif dan menggunakan input tersebut untuk tampilan.

## <span id="page-17-0"></span>Kebijakan cap air dan retensi gambar HP

Beberapa monitor dirancang dengan teknologi layar IPS (In-Plane Switching), yang menghasilkan sudut tampilan ultra lebar dan kualitas gambar sangat baik. Walaupun dapat dipergunakan untuk berbagai aplikasi, teknologi panel ini tidak sesuai untuk gambar statis, gambar diam atau tetap untuk waktu lama, kecuali Anda menggunakan screen saver.

Aplikasi dengan gambar statis termasuk kamera pemantau, permainan video, logo marketing, dan templat. Gambar statis dapat mengakibatkan kerusakan retensi gambar yang dapat terlihat seperti bintik atau cap air pada layar monitor.

Kerusakan retensi gambar pada monitor yang digunakan 24 jam per hari tidak tercakup dalam jaminan HP. Untuk mencegah kerusakan retensi gambar, selalu matikan monitor saat tidak digunakan, atau gunakan fitur manajemen daya, jika didukung oleh komputer Anda, untuk mematikan monitor saat komputer dalam keadaan siaga.

# <span id="page-18-0"></span>2 Cara menggunakan monitor

Bab ini menjelaskan cara Anda menggunakan monitor dan fiturnya, termasuk perangkat lunak dan utilitas, menu OSD, tombol fungsi, mode daya, dan Windows Hello.

# Mengunduh perangkat lunak dan utilitas

Anda dapat mengunduh dan menginstal file ini dari Dukungan HP.

- File INF (Informasi)
- File ICM (Image Color Matching)

Untuk mengunduh file:

- 1. Kunjungi [http://www.hp.com/support.](http://www.hp.com/support)
- 2. Pilih Software and Drivers (Perangkat Lunak dan Driver).
- 3. Pilih jenis produk Anda.
- 4. Masukkan model monitor HP Anda di kolom pencarian dan ikuti petunjuk di layar.

## File Informasi

File INF menentukan sumber daya monitor yang digunakan oleh sistem operasi Windows® untuk memastikan kompatibilitas monitor dengan adaptor grafis komputer.

Monitor ini kompatibel dengan Plug and Play, dan monitor akan bekerja dengan baik tanpa menginstal file INF. Kompatibilitas Monitor Plug and Play membutuhkan kartu grafis komputer yang sesuai dengan VESA DDC2 dan monitor dihubungkan secara langsung ke kartu grafis. Plug and Play tidak akan bekerja melalui konektor tipe BNC terpisah atau melalui distribusi buffer, kotak, atau keduanya.

## File Pencocokan Warna Gambar

File ICM adalah file data yang digunakan bersama program grafis untuk memberikan pencocokan warna yang konsisten dari layar monitor ke printer, atau dari pemindai ke layar monitor. File ini diaktifkan dari dalam program grafis yang mendukung fitur ini.

CATATAN: Profil warna ICM dibuat sesuai dengan spesifikasi Format Profil Konsorsium Warna Internasional (ICC).

## Menggunakan menu OSD

Anda dapat mengatur monitor HP sesuai dengan preferensi Anda. Gunakan menu OSD untuk mengatur fitur tampilan pada monitor Anda.

Gunakan menu OSD untuk mengatur gambar layar sesuai selera Anda. Untuk dapat mengakses dan melakukan penyesuaian dalam menu OSD, gunakan tombol pada sisi bawah bezel depan monitor.

- <span id="page-19-0"></span>1. Jika monitor belum menyala, tekan tombol daya untuk menyalakan monitor.
- 2. Tekan tombol Menu.
- 3. Gunakan tiga tombol fungsi untuk menavigasi, memilih, dan mengatur pilihan menu. Label tombol di layar bervariasi, tergantung pada menu atau submenu yang aktif.

Tabel berikut berisi daftar pilihan yang mungkin ada pada menu utama OSD.

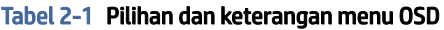

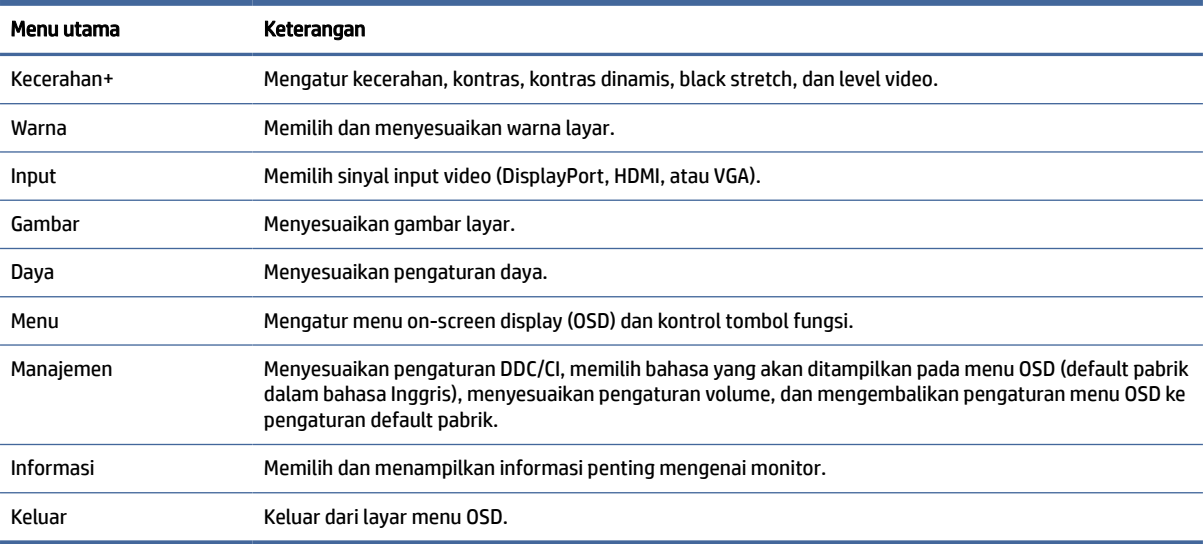

# Menggunakan tombol fungsi OSD

Tombol fungsi memberikan tindakan bermanfaat, dan Anda dapat menyesuaikan semua kecuali satu untuk membuatnya bahkan lebih berguna.

**EX CATATAN:** Tindakan tombol fungsi berbeda-beda tergantung pada model monitor.

[Untuk informasi tentang cara mengubah fungsi tombol, lihat Menetapkan ulang tombol fungsi](#page-20-0) pada halaman 16.

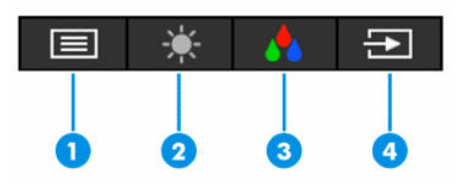

Tabel 2-2 Nama tombol dan keterangan

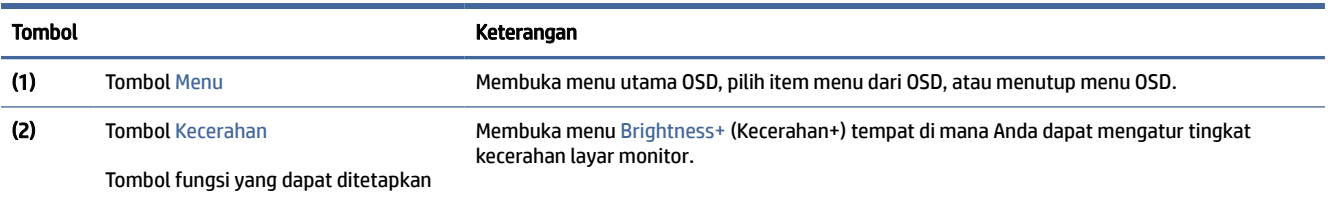

#### <span id="page-20-0"></span>Tabel 2-2 Nama tombol dan keterangan (Lanjutan)

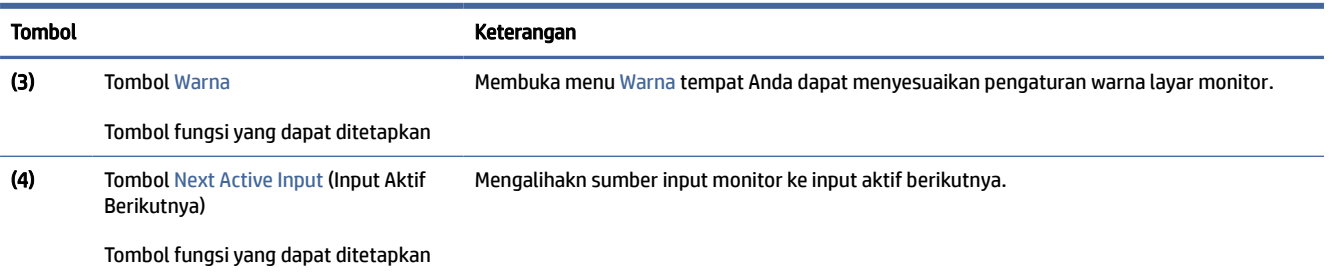

## Menetapkan ulang tombol fungsi

Kecuali untuk tombol Menu, Anda dapat mengubah tindakan yang sesuai dengan tombol Menu fungsi dari tindakan default tempat Anda dapat mengakses dengan cepat item menu yang sering digunakan.

Untuk menetapkan ulang tombol fungsi:

- 1. Tekan tombol Menu untuk membuka menu OSD.
- 2. Pilih Menu, pilih Assign Buttons (Tetapkan Tombol), lalu pilih salah satu opsi yang tersedia untuk tombol yang ingin Anda tetapkan.

## Mengubah pengaturan Mode Daya (hanya produk tertentu)

Bagian ini menjelaskan cara untuk mengaktifkan mode Performa. Fitur tertentu pada monitor Anda mungkin memerlukan mode Performa untuk pengaktifan.

Saat berada dalam mode tidur, untuk mematuhi standar daya internasional, pengaturan default monitor adalah mode Hemat Daya.

Jika monitor Anda mendukung mode Performa, untuk menjaga port USB tetap aktif meskipun saat monitor berada dalam Mode Tidur Otomatis, ubah pengaturan Mode Daya dari mode Hemat Daya ke mode Performa.

 $\mathbb{P}$  CATATAN: Jika Anda tersambung ke komputer tanpa daya dari baterai, pengaturan Mode Daya harus diubah ke mode Kinerja.

Untuk mengubah pengaturan mode daya:

- 1. Tekan tombol Menu untuk membuka menu OSD.
- 2. Pilih Power (Daya), pilih Power Mode (Mode Daya), dan kemudian pilih Performance (Performa).
- 3. Pilih Back (Kembali) dan tutup OSD.

## Menggunakan Mode Tidur Otomatis (hanya produk tertentu)

Monitor Anda dilengkapi fitur hemat energi yang disebut Mode Tidur Otomatis, status hemat daya. Bagian ini menjelaskan cara mengaktifkan atau menyesuaikan Mode Tidur Otomatis pada monitor Anda.

Bila Mode Tidur Otomatis diaktifkan (diaktifkan secara default), monitor akan memasuki status hemat daya saat komputer memberikan sinyal mode daya rendah (tidak adanya sinyal sinkronisasi horizontal atau vertikal).

<span id="page-21-0"></span>Setelah memasuki status hemat daya (mode Tidur Otomatis) ini, layar monitor akan gelap, lampu latar akan mati, dan lampu daya akan menyala kuning. Monitor mengonsumsi daya kurang dari 0,5 W saat berada dalam status hemat daya. Monitor keluar dari mode Tidur Otomatis saat komputer mengirim sinyal aktif ke monitor (misalnya, jika Anda mengaktifkan mouse atau keyboard).

Untuk menonaktifkan Mode Tidur Otomatis di OSD:

- 1. Tekan tombol Menu untuk membuka OSD, atau tekan bagian tengah pengontrol OSD untuk membuka OSD.
- 2. Pada OSD, pilih Power (Daya).
- 3. Pilih Auto-Sleep Mode (Mode Tidur Otomatis), lalu pilih Off (Mati).

# Mengatur output cahaya biru (hanya produk tertentu)

Menurunkan pancaran cahaya biru dari monitor akan mengurangi paparan cahaya biru pada mata Anda. Monitor ini memungkinkan Anda memilih pengaturan untuk mengurangi output cahaya biru dan menciptakan gambar yang lebih nyaman dengan stimulasi rendah sewaktu membaca konten di layar.

Untuk mengatur output cahaya biru dari monitor:

1. Tekan salah satu tombol OSD untuk mengaktifkan tombol, lalu tekan tombol Menu untuk membuka OSD. Pilih Color (Warna).

Jika Anda menggunakan pengontrol, tekan tengah pengontrol OSD untuk membuka OSD.

- 2. Pilih Low Blue Light (Cahaya Biru Rendah) dari pilihan pengaturan.
	- Low Blue Light (Cahaya Biru Rendah): (Bersertifikat TÜV) Mengurangi cahaya biru untuk kenyamanan mata yang lebih baik.
	- Reading (Membaca): Mengoptimalkan cahaya biru dan kecerahan untuk tampilan di dalam ruang.
	- Night (Malam hari): Menyesuaikan ke cahaya biru terendah dan mengurangi dampak pada mode tidur.
- 3. Pilih Save and Return (Simpan dan Kembali) untuk menyimpan pengaturan Anda dan menutup menu. Pilih Cancel (Batal) jika Anda tidak ingin menyimpan pengaturan.
- 4. Pada menu Utama, pilih Exit (Keluar).

# <span id="page-22-0"></span>3 Dukungan dan cara mengatasi masalah

Jika monitor Anda tidak bekerja dengan baik, Anda mungkin dapat mengatasi masalah dengan mengikuti berbagai petunjuk di bagian ini.

## Memecahkan permasalahan umum

Tabel berikut merinci kemungkinan berbagai permasalahan, kemungkinan penyebab setiap masalah, dan solusi yang dianjurkan.

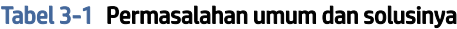

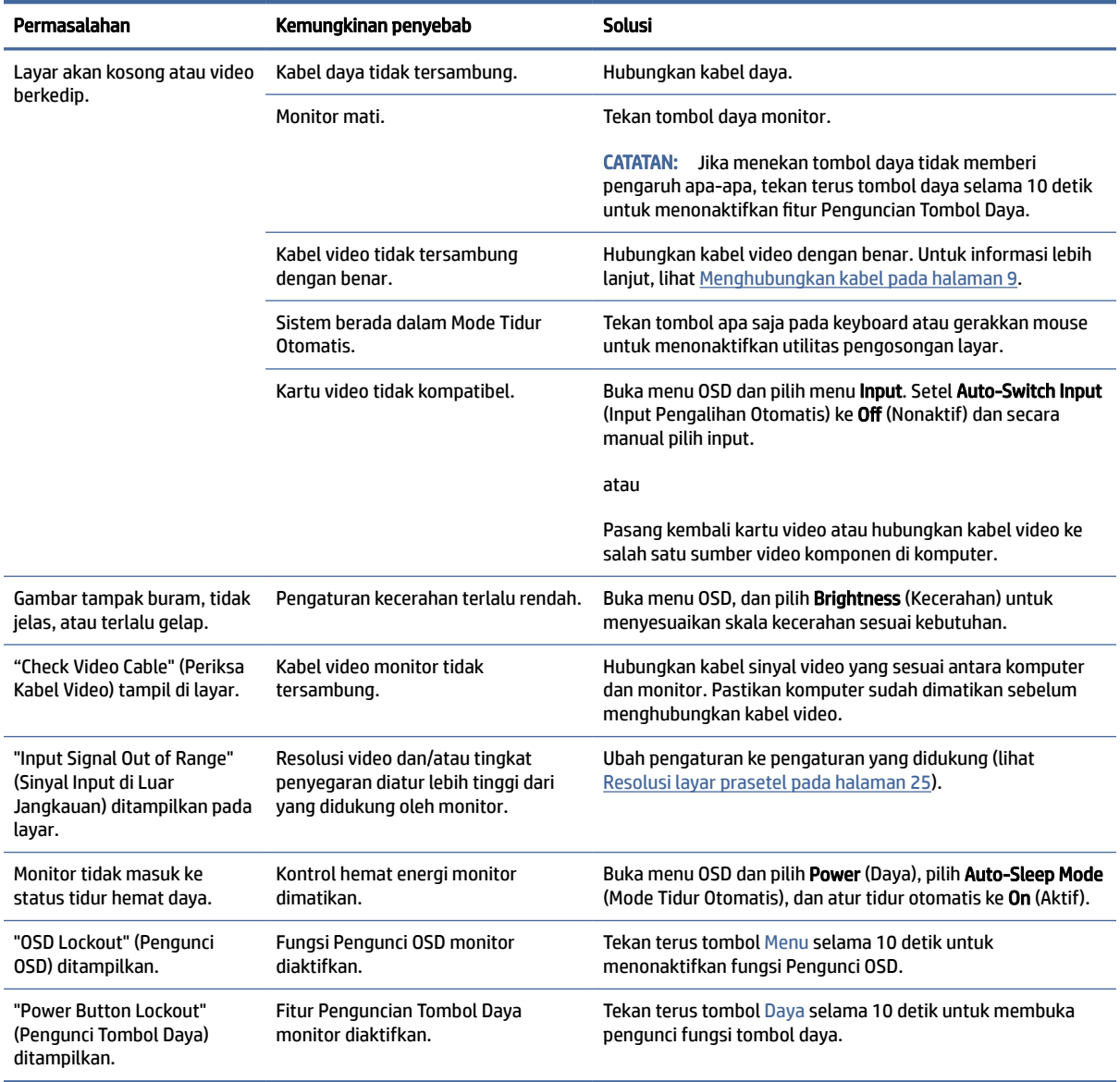

# <span id="page-23-0"></span>Penguncian tombol

Fungsi penguncian tombol hanya tersedia ketika monitor dalam keadaan menyala, sinyal yang aktif ditampilkan, dan menu OSD tertutup. Dengan menekan terus tombol Daya atau tombol Menu selama 10 detik akan menonaktifkan tombol tersebut. Anda dapat mengaktifkan kembali tombol ini dengan menekan kembali tombol tersebut selama 10 detik.

# Menggunakan fungsi penyesuaian otomatis (input analog)

Fitur pengaturan-otomatis secara otomatis akan terkunci dan berusaha untuk mengoptimalkan layar Anda dalam kondisi berikut.

- Konfigurasi monitor
- Pengaturan ulang komputer standar pabrik
- Mengubah resolusi monitor

Anda juga dapat mengoptimalkan kinerja layar untuk masukan VGA (analog) kapan saja dari menu Auto Adjustment (Penyesuaian Otomatis) pada OSD. Anda juga dapat mengunduh utilitas perangkat lunak pola penyesuaian otomatis dari [http://www.hp.com/support.](http://www.hp.com/support)

Jangan gunakan prosedur ini jika monitor menggunakan masukan selain VGA. Jika monitor menggunakan masukan VGA (analog), prosedur ini dapat memperbaiki kondisi kualitas gambar berikut ini:

- Samar atau fokus tidak jelas
- Efek ghosting, garis belang, atau bayangan
- Garis vertikal buram
- Garis bergeser tipis dan horizontal
- Gambar tidak di tengah

Untuk menggunakan fitur pengaturan-otomatis:

- 1. Nyalakan monitor, dan kemudian tunggu selama 20 menit sebelum melakukan penyesuaian.
- 2. Tekan tombol Menu untuk membuka menu OSD, pilih Image (Gambar), kemudian pilih Auto Adjustment (Pengaturan Otomatis). Jika hasilnya kurang memuaskan, lanjutkan dengan prosedur ini.

<span id="page-24-0"></span>3. Buka utilitas penyesuaian otomatis. (Anda dapat mengunduh utilitas ini dari [http://www.hp.com/support.](http://www.hp.com/support)) Pola pengujian konfigurasi ditampilkan.

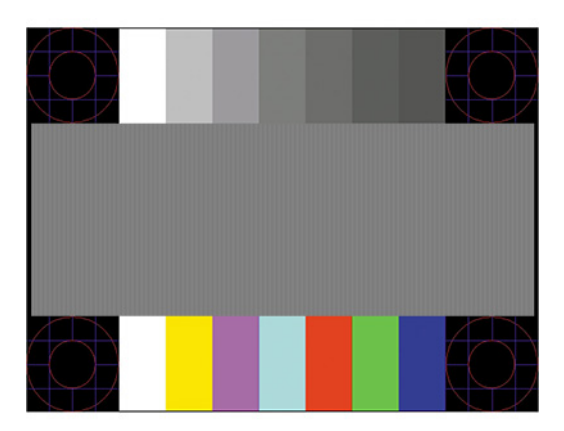

4. Tekan tombol esc atau tombol lain pada keyboard untuk keluar dari pola tes.

# Mengoptimalkan kinerja gambar (input analog)

Jika Anda ingin melakukan pengaturan secara khusus, bagian ini menjelaskan cara mengoptimalkan gambar monitor secara manual.

Anda dapat menyesuaikan dua kontrol pada OSD untuk meningkatkan performa gambar: Clock (Jam) dan Phase (Fase) (tersedia pada menu OSD). Gunakan kontrol-kontrol ini hanya apabila fungsi penyesuaianotomatis tidak memberikan gambar yang memuaskan.

 $\mathbb{B}$  CATATAN: Anda dapat mengatur kontrol Jam dan Fase hanya apabila Anda menggunakan input (VGA) analog. Kontrol-kontrol ini tidak dapat disesuaikan untuk input digital.

Jam pertama-tama harus diatur dengan benar, karena pengaturan Fase tergantung pada pengaturan Jam utama.

- Jam—Meningkatkan atau menurunkan nilai untuk meminimalkan semua garis atau garis-garis vertikal yang terlihat pada latar belakang layar.
- Fase—Menaikkan atau menurunkan nilai untuk mengurangi kedipan atau gambar kabur video.

**EX CATATAN:** Saat menggunakan kontrol ini, Anda akan mendapatkan hasil terbaik dengan menggunakan utilitas perangkat lunak pola penyesuaian otomatis. Anda dapat mengunduh utilitas ini dari [http://www.hp.com/support.](http://www.hp.com/support)

Saat mengatur nilai Jam dan Fase, jika gambar monitor jadi menyimpang, sesuaikan terus nilainya sampai penyimpangan tersebut hilang. Untuk mengembalikan pengaturan pabrik, tekan tombol Menu untuk membuka menu OSD, lalu pilih Management (Manajemen), pilih Factory Reset (Pengaturan Ulang Pabrik), lalu pilih Yes (Ya).

Untuk mengurangi batang-batang vertikal (Jam):

1. Tekan tombol Menu untuk membuka menu OSD, pilih Image (Gambar), dan kemudian pilih Clock and Phase (Jam dan Fase).

2. Pilih Clock (Jam), lalu gunakan tombol OSD pada monitor yang menampilkan ikon panah ke atas dan bawah untuk mengurangi garis-garis vertikal. Tekan tombol-tombol itu secara perlahan agar Anda tidak melewati titik penyesuaian optimum.

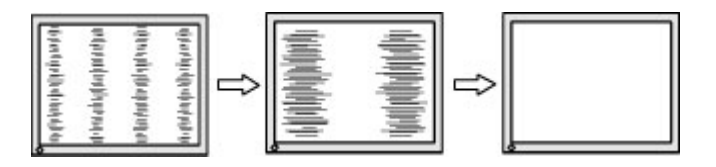

3. Setelah menyesuaikan Jam, jika berkedip, buram, atau muncul garis-garis pada layar, lanjutkan dengan menyesuaikan Fase.

Untuk menghilangkan gambar berkedip atau buram (Phase - Fase):

- 1. Tekan tombol Menu untuk membuka menu OSD, pilih Image (Gambar), dan kemudian pilih Clock and Phase (Jam dan Fase).
- 2. Pilih Phase (Fase), lalu gunakan tombol OSD pada monitor yang menampilkan ikon panah ke atas dan bawah untuk mengurangi kedipan atau kondisi buram. Kedipan atau kondisi buram mungkin tidak dapat dihilangkan, tergantung pada komputer atau kartu pengontrol grafis yang terpasang.

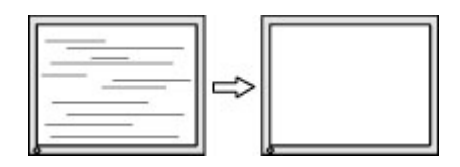

Untuk mengoreksi posisi layar (Posisi Horizontal atau Posisi Vertikal):

- 1. Tekan tombol Menu untuk membuka Menu OSD, pilih Image (Gambar), dan kemudian pilih Image Position (Posisi Gambar).
- 2. Tekan tombol OSD pada monitor yang menampilkan ikon panah ke atas dan bawah untuk menempatkan posisi gambar dengan benar di area tampilan layar monitor. Letak Posisi Horizontal akan menggeser citra ke kiri atau ke kanan; Posisi Vertikal akan menggeser posisi gambar ke atas atau ke bawah.

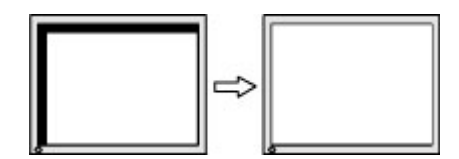

# <span id="page-26-0"></span>4 Merawat monitor

Dengan perawatan yang memadai, monitor Anda akan bekerja untuk waktu yang lama. Petunjuk ini menjelaskan langkah yang dapat Anda lakukan untuk menjaga agar monitor tetap berada dalam kondisi prima.

## Panduan perawatan

Ikuti petunjuk ini untuk meningkatkan kinerja dan memperpanjang usia pakai monitor.

- Jangan buka rangka monitor atau jangan coba memperbaiki sendiri produk ini. Atur hanya pengontrol yang disebutkan dalam petunjuk pengoperasian. Jika monitor tidak beroperasi dengan benar atau terjatuh maupun rusak, hubungi dealer resmi, penjual, atau penyedia layanan HP Anda.
- Gunakan hanya catu daya dan sambungan yang sesuai untuk monitor ini, sebagaimana tercantum pada label atau bagian belakang monitor.
- Pastikan total taraf ampere produk yang terhubung ke stopkontak tidak melebihi taraf arus stopkontak AC dan total taraf ampere produk yang terhubung ke kabel tidak melebihi taraf kabel. Lihat label daya untuk menentukan taraf ampere (AMPS atau A) untuk setiap perangkat.
- Pasang monitor di dekat stopkontak yang dapat Anda jangkau dengan mudah. Putuskan daya listrik dari monitor dengan memegang erat konektor dan menariknya dari stopkontak. Jangan pernah memutus hubungan listrik monitor dengan menarik kabelnya.
- Matikan monitor saat sedang tidak digunakan, dan gunakan program screensaver. Hal ini dapat memperpanjang harapan masa pakai monitor.
- **EX CATATAN:** Monitor dengan gambar yang seperti terbakar tidak tercakup dalam jaminan HP.
- Jangan pernah menghalangi slot dan bukaan kabinet atau memasukkan benda ke dalamnya. Bukaan ini merupakan ventilasi.
- Jangan menjatuhkan monitor atau meletakkannya di atas permukaan yang tidak stabil.
- Jangan biarkan kabel daya tertekan benda apa pun. Jangan menginjak kabel.
- Letakkan monitor pada ruang dengan ventilasi udara yang baik, jauh dari cahaya, panas, dan kelembapan berlebih.

### Membersihkan monitor

Ikuti petunjuk ini untuk membersihkan monitor saat diperlukan.

- 1. Matikan monitor dan cabut kabel daya dari stopkontak AC.
- 2. Putuskan sambungan ke semua perangkat eksternal.
- 3. Bersihkan monitor dengan menyeka layar dan kabinet dengan kain antistatik yang lembut dan bersih.
- <span id="page-27-0"></span>4. Untuk kotoran yang sulit dibersihkan, gunakan campuran 50/50 air dan isopropil alkohol.
- PENTING: Jangan gunakan cairan pembersih yang mengandung bahan dasar minyak bumi, seperti benzena, tiner, maupun zat yang mudah menguap untuk membersihkan layar monitor atau kabinet. Bahan-bahan kimia ini dapat merusak monitor.
- PENTING: Semprotkan pembersih pada kain lalu gunakan kain yang lembap untuk mengusap perlahan permukaan layar. Jangan pernah menyemprotkan cairan pembersih secara langsung ke permukaan layar. Cairan tersebut dapat menetes ke bagian belakang bezel dan merusak komponen elektronik. Kain tersebut harus lembap, namun tidak basah. Air yang menetes ke dalam bukaan ventilasi atau jalur masuk lainnya dapat menyebabkan kerusakan pada monitor. Biarkan monitor dikeringanginkan sebelum dipasang kembali.
- 5. Setelah membersihkan kotoran dan debu, Anda juga dapat membersihkan permukaan dengan disinfektan. Organisasi Kesehatan Dunia (WHO) menyarankan pembersihan permukaan, diikuti oleh disinfeksi, sebagai praktik terbaik untuk mencegah penyebaran virus penyakit pernapasan dan bakteri berbahaya. Disinfektan yang ada dalam panduan pembersihan HP adalah larutan alkohol yang terdiri dari 70% alkohol isopropil dan 30% air. Larutan ini juga dikenal sebagai alkohol gosok dan dijual bebas di banyak toko.

### Mengirimkan monitor

Simpan kotak kemasan asli di gudang. Anda mungkin memerlukannya nanti jika akan mengirimkan monitor atau pindah.

# <span id="page-28-0"></span>A Spesifikasi teknis

Bagian ini menjelaskan tentang spesifikasi teknis monitor Anda dari aspek fisik, seperti misalnya berat dan dimensi tampilan selain syarat kondisi lingkungan pengoperasian dan rentang catu daya.

Semua spesifikasi adalah spesifikasi umum yang disediakan oleh produsen komponen HP; performa sebenarnya dapat bervariasi baik lebih tinggi atau pun lebih rendah.

CATATAN: Untuk spesifikasi terbaru atau spesifikasi tambahan pada produk ini, kunjungi <http://www.hp.com/go/quickspecs/>dan cari model monitor Anda untuk mengetahui Spesifikasi Ringkas modelnya.

# Spesifikasi model 54,6 cm (21,5 inci)

Bagian ini menyediakan spesifikasi untuk monitor Anda.

#### Tabel A-1 Spesifikasi model 54,6 cm (21,5 inci)

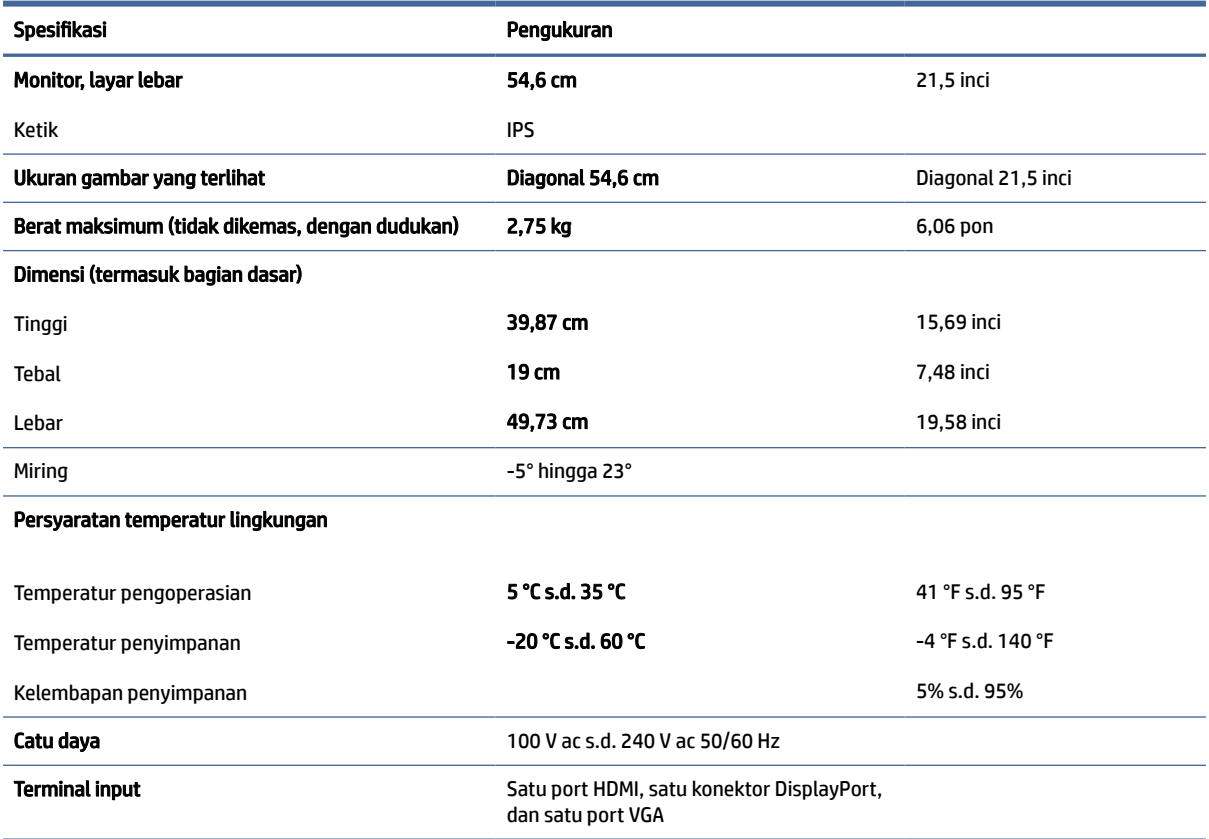

# Spesifikasi model 60,45 cm (23,8 inci)

Bagian ini menyediakan spesifikasi untuk monitor Anda.

#### <span id="page-29-0"></span>Tabel A-2 Spesifikasi model 60,45 cm (23,8 inci)

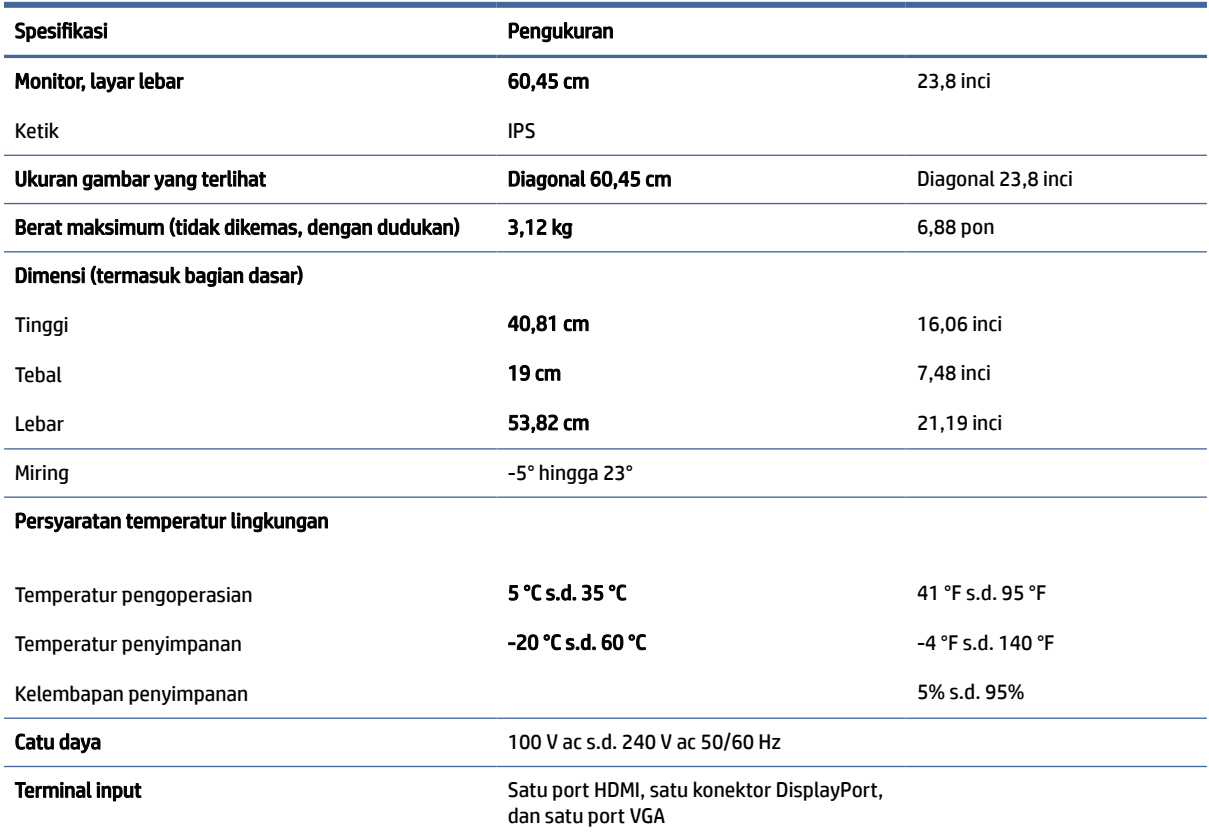

# Resolusi layar prasetel

Resolusi layar berikut ini adalah mode yang paling sering digunakan dan ditetapkan sebagai default pabrik. Monitor secara otomatis mengenali mode prasetel ini, dan akan ditampilkan dengan ukuran yang sesuai dan berada di tengah layar.

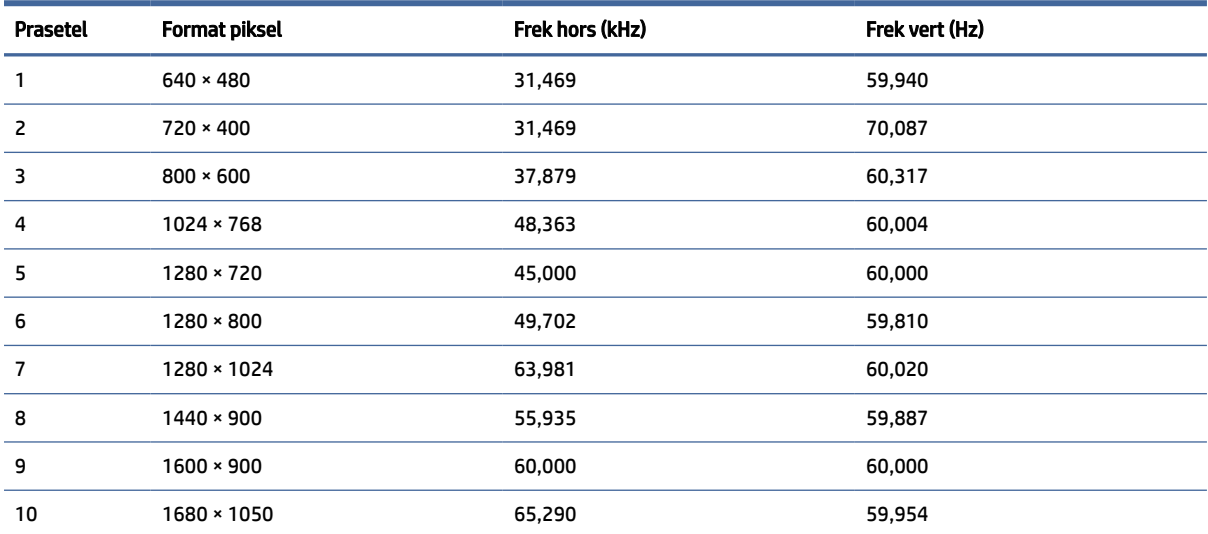

#### Tabel A-3 Resolusi layar prasetel

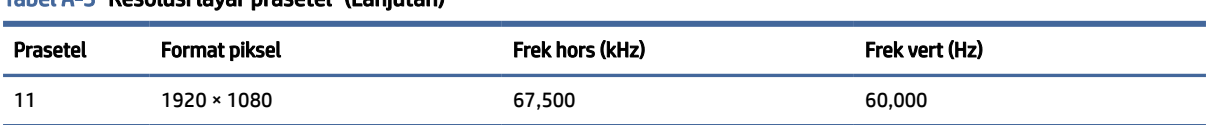

## <span id="page-30-0"></span>Tabel A-3 Resolusi layar prasetel (Lanjutan)

#### Tabel A-4 Resolusi pengaturan waktu prasetel

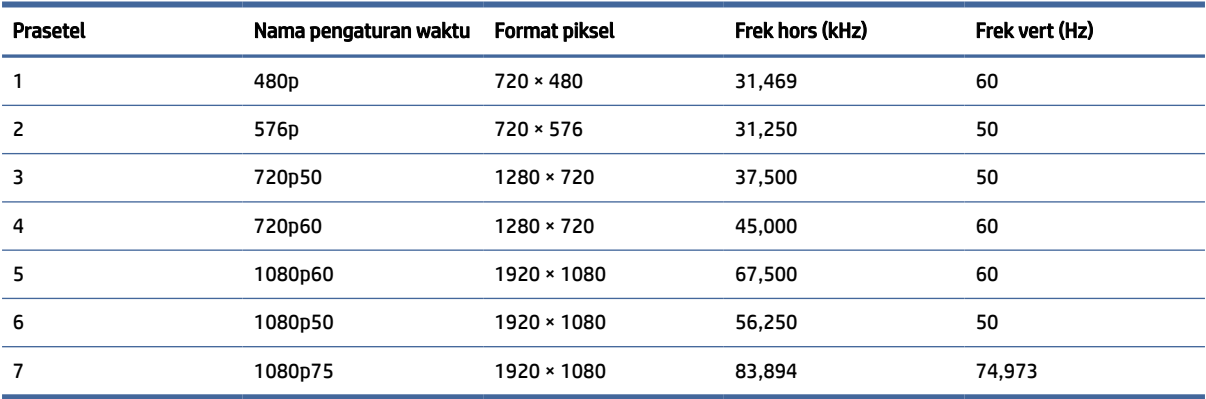

## Fitur hemat daya

Monitor ini mendukung status hemat daya.

Monitor akan memasuki status hemat daya jika sinyal sinkronisasi horizontal atau sinyal sinkronisasi vertikal tidak terdeteksi. Ketika sinyal-sinyal ini tidak terdeteksi, layar monitor menjadi kosong, lampu latar mati, dan lampu daya menyala kuning. Pada status hemat daya, monitor menggunakan daya < 0,5 watt. Diperlukan waktu pemanasan singkat sebelum monitor kembali ke status pengoperasian normal.

Lihat panduan komputer untuk petunjuk mengenai cara mengatur mode hemat energi (kadang disebut "fitur manajemen daya").

CATATAN: Fitur hemat daya ini hanya berfungsi jika monitor terhubung ke komputer yang dilengkapi fitur hemat energi.

Dengan memilih pengaturan dalam utilitas Pengatur Waktu Tidur monitor, Anda juga dapat mengatur program monitor untuk memulai status hemat daya pada waktu yang telah ditentukan. Ketika utilitas Pengatur Waktu Tidur monitor mulai masuk ke status hemat daya, lampu daya akan berkedip kuning.

# <span id="page-31-0"></span>B Aksesibilitas

Target HP adalah merancang, membuat, dan memasarkan produk, layanan, dan informasi yang dapat digunakan oleh semua orang di mana saja, baik secara terpisah atau bersama perangkat atau aplikasi teknologi bantu (AT) pihak ketiga yang sesuai.

# HP dan aksesibilitas

Karena HP bekerja untuk menjalin keragaman, inklusi, dan pekerjaan/kehidupan ke dalam jalinan perusahaan, semuanya tercermin dalam semua tindakan HP. HP berupaya untuk menciptakan lingkungan yang inklusif dan berfokus untuk menghubungkan orang dengan kekuatan teknologi di seluruh dunia.

## Menemukan alat bantu teknologi yang Anda butuhkan

Teknologi dapat mengeluarkan seluruh potensi Anda sebagai manusia. Teknologi bantu akan menghilangkan hambatan dan membantu Anda menciptakan independensi di rumah, di kantor, dan dalam lingkungan masyarakat. Teknologi bantu membantu meningkatkan, mengelola, dan meningkatkan kemampuan fungsi teknologi informasi dan elektronik.

Untuk informasi lebih lanjut, lihat [Menemukan teknologi bantu terbaik](#page-32-0) pada halaman 28.

### Komitmen HP

HP berkomitmen untuk menyediakan produk dan layanan yang dapat diakses oleh penyandang disabilitas. Komitmen ini mendukung tujuan keberagaman perusahaan dan membantu memastikan bahwa teknologi kita bermanfaat bagi semua orang.

Target HP adalah untuk merancang, membuat, dan memasarkan produk dan layanan yang dapat digunakan secara efektif oleh siapa saja, termasuk penyandang disabilitas, baik dengan kemampuan sendiri maupun dengan bantuan alat pendukung yang sesuai.

Untuk mewujudkan tujuan tersebut, Kebijakan Alat Bantu ini menetapkan tujuh tujuan utama yang memandu tindakan HP. Semua manajer dan karyawan HP diharapkan dapat mendukung tujuan ini dan implementasinya sesuai dengan peran dan tanggung jawab mereka:

- Meningkatkan kesadaran terhadap masalah aksesibilitas di dalam HP, dan menyediakan pelatihan yang dibutuhkan karyawan untuk merancang, membuat, memasarkan, dan menghadirkan produk dan layanan yang mudah diakses.
- Mengembangkan panduan aksesibilitas untuk produk dan layanan, dan memberikan tanggung jawab kepada kelompok pengembangan produk untuk mengimplementasikan panduan ini jika memungkinkan secara kompetitif, teknis, dan ekonomis.
- Melibatkan penyandang disabilitas dalam mengembangkan panduan aksesibilitas dalam merancang dan menguji produk dan layanan.
- Mendokumentasikan fitur-fitur aksesibilitas dan mempublikasikan informasi tentang produk dan layanan HP dalam bentuk yang mudah diakses.
- Menjalin hubungan dengan penyedia solusi dan teknologi bantu terkemuka.
- <span id="page-32-0"></span>● Mendukung riset dan pengembangan internal dan eksternal yang akan menyempurnakan teknologi bantu yang relevan dengan produk dan layanan HP.
- Mendukung dan berkontribusi terhadap standar dan panduan industri untuk aksesibilitas.

## Asosiasi Internasional untuk Profesional Aksesibilitas (IAAP)

IAAP adalah asosiasi nirlaba yang berfokus untuk memajukan profesi aksesibilitas melalui jaringan, pendidikan, dan sertifikasi. Tujuannya adalah untuk membantu profesional aksesibilitas dalam mengembangkan dan memajukan karier mereka dan untuk lebih mendukung organisasi dalam mengintegrasikan aksesibilitas ke dalam produk dan infrastruktur mereka.

HP adalah anggota pendiri, dan HP bergabung untuk berpartisipasi dengan organisasi lainnya untuk memajukan bidang aksesibilitas. Komitmen ini mendukung aksesibilitas HP dalam merancang, membuat, dan memasarkan produk dan layanan yang dapat digunakan secara efektif oleh penyandang disabilitas.

IAAP akan menjadikan profesi kuat dengan menghubungkan perorangan, pelajar, dan organisasi secara global untuk saling belajar satu sama lain. Jika Anda tertarik untuk belajar lebih lanjut, kunjungi <http://www.accessibilityassociation.org>untuk bergabung dalam komunitas online, mendaftar buletin, dan mempelajari tentang opsi keanggotaan.

## Menemukan teknologi bantu terbaik

Semua orang, termasuk penyandang disabilitas atau keterbatasan yang berhubungan dengan usia, harus dapat berkomunikasi, mengekspresikan diri mereka, dan terhubung dengan dunia menggunakan teknologi. HP berkomitmen untuk meningkatkan kesadaran aksesibilitas di dalam lingkup HP serta dengan pelanggan dan mitra kami.

Baik itu font besar yang mudah dibaca, pengenalan suara yang membuat Anda tidak perlu menggunakan tangan, atau teknologi bantu lainnya yang memudahkan Anda dalam situasi tertentu, ada banyak teknologi bantu yang menjadikan produk HP lebih mudah digunakan. Bagaimana caranya memilih?

### Menilai kebutuhan Anda

Teknologi dapat mengeluarkan seluruh potensi Anda. Teknologi bantu akan menghilangkan hambatan dan membantu Anda menciptakan independensi di rumah, di kantor, dan dalam lingkungan masyarakat. Teknologi bantu (AT) membantu meningkatkan, mengelola, dan meningkatkan kemampuan fungsi elektronik dan teknologi informasi.

Anda dapat memilih dari banyak produk AT. Penilaian AT Anda harus memungkinkan Anda untuk mengevaluasi beberapa produk, menjawab pertanyaan Anda, serta memfasilitasi pilihan Anda untuk solusi terbaik dalam situasi Anda. Anda akan menemukan bahwa profesional yang berkualifikasi untuk melakukan penilaian AT berasal dari banyak bidang, di antaranya mereka yang memegang lisensi atau sertifikat di bidang terapi, terapi okupasional, patologi wicara/bahasa, dan bidang keahlian lainnya. Sementara yang lainnya, kendati tidak memiliki sertifikat atau lisensi, juga dapat memberikan informasi evaluasi. Anda dapat menanyakan tentang pengalaman, keahlian, dan tarif orang yang dimaksud untuk menentukan apakah mereka sesuai dengan kebutuhan Anda.

### Aksesibilitas untuk produk HP

Tautan ini berisi informasi tentang fitur-fitur aksesibilitas dan teknologi bantuan, jika berlaku dan tersedia di negara atau wilayah Anda, yang disertakan dalam berbagai produk HP. Sumber daya ini akan membantu Anda memilih fitur teknologi bantuan tertentu serta produk-produk yang paling tepat untuk situasi Anda.

● Masa & Aksesibilitas HP: Buka [http://www.hp.com,](http://www.hp.com) ketik Accessibility (Aksesibilitas) di kotak pencarian. Pilih Office of Aging and Accessibility (Kantor Masa dan Aksesibilitas).

- <span id="page-33-0"></span>● Komputer HP: Untuk Windows 7, Windows 8, dan Windows 10, buka [http://www.hp.com/support,](http://www.hp.com/support) ketik Windows Accessibility Options (Opsi Aksesibilitas Windows) di kotak pencarian Search our knowledge (Cari pengetahuan kami). Pilih sistem operasi yang sesuai di hasil.
- HP Shopping, periferal untuk produk HP Buka [http://store.hp.com,](http://store.hp.com) pilih Shop (Beli), lalu pilih Monitors (Monitor) atau Accessories (Aksesori).

Jika Anda memerlukan dukungan tambahan dengan fitur aksesibilitas pada produk HP Anda, lihat [Menghubungi bagian dukungan](#page-35-0) pada halaman 31.

Tautan tambahan ke mitra dan pemasok eksternal yang dapat memberikan bantuan tambahan:

- [Informasi Aksesibilitas Microsoft \(Windows 7, Windows 8, Windows 10, Microsoft Office\)](http://www.microsoft.com/enable)
- [Informasi aksesibilitas Produk Google \(Android, Chrome, Aplikasi Google\)](https://www.google.com/accessibility/)

## Standar dan undang-undang

Negara-negara di seluruh dunia memberlakukan peraturan untuk meningkatkan akses ke produk dan layanan bagi para penyandang disabilitas. Peraturan ini secara historis berlaku untuk produk dan layanan telekomunikasi, PC dan printer dengan fitur komunikasi dan pemutaran video tertentu, dokumentasi pengguna yang terkait mereka, dan dukungan pelanggan mereka.

### Standar

Dewan Akses AS menciptakan Bab 508 dari standar Peraturan Akuisisi Federal (FAR) untuk mengatur akses ke teknologi informasi dan komunikasi (ICT) bagi penyandang disabilitas fisik, sensorik, atau kognitif.

Standar tersebut memuat kriteria teknis yang spesifik untuk berbagai jenis teknologi, serta persyaratan berbasis kinerja yang difokuskan pada kemampuan fungsional dari produk yang tercakup. Kriteria spesifik mencakup aplikasi perangkat lunak dan sistem operasi, informasi dan aplikasi berbasis web, komputer, produk telekomunikasi, video dan multimedia, serta produk tertutup yang bekerja mandiri.

### Mandat 376 – EN 301 549

Uni Eropa menciptakan standar EN 301 549 dalam Mandat 376 sebagai alat bantu online untuk pengadaan publik produk ICT. Standar tersebut menetapkan persyaratan aksesibilitas yang berlaku bagi produk dan layanan ICT, dengan uraian prosedur pengujian dan metodologi evaluasi untuk masing-masing persyaratan.

### Panduan Aksesibilitas Konten Web (WCAG)

Panduan Aksesibilitas Konten Web (WCAG) dari Inisiatif Aksesibilitas Web (WAI) W3C membantu para perancang dan pengembang web untuk membuat situs yang lebih memenuhi kebutuhan penyandang disabilitas atau keterbatasan yang berhubungan dengan usia.

WCAG memajukan aksesibilitas di berbagai konten web (teks, gambar, audio, dan video) dan aplikasi web. WCAG dapat diuji secara presisi, mudah dipahami dan digunakan, serta memberikan fleksibilitas bagi para pengembang web untuk berinovasi. WCAG 2.0 juga telah disetujui sebagai [ISO/IEC 40500:2012.](http://www.iso.org/iso/iso_catalogue/catalogue_tc/catalogue_detail.htm?csnumber=58625/)

WCAG secara spesifik difokuskan pada hambatan untuk mengakses web yang dialami oleh penyandang disabilitas visual, auditori, fisik, kognitif, dan neurologis, dan oleh pengguna web berusia lanjut yang memiliki kebutuhan aksesibilitas. WCAG 2.0 menyediakan karakteristik konten yang dapat diakses:

● Dapat dirasakan (misalnya, dengan menetapkan alternatif teks untuk gambar, keterangan untuk audio, adaptabilitas presentasi, dan kontras warna)

- <span id="page-34-0"></span>● Dapat dioperasikan (dengan menetapkan akses keyboard, kontras warna, waktu input, menghindari penyitaan, dan kemudahan navigasi)
- Dapat dipahami (dengan menetapkan keterbacaan, prediktabilitas, dan bantuan input)
- Kuat (misalnya dengan menetapkan kompatibilitas dengan teknologi bantu)

## Undang-undang dan regulasi

Aksesibilitas TI dan informasi telah menjadi bidang perundang-undangan yang semakin penting. Tautan ini memberikan informasi mengenai undang-undang, peraturan, dan standar penting.

- [Amerika Serikat](http://www8.hp.com/us/en/hp-information/accessibility-aging/legislation-regulation.html#united-states)
- [Kanada](http://www8.hp.com/us/en/hp-information/accessibility-aging/legislation-regulation.html#canada)
- [Eropa](http://www8.hp.com/us/en/hp-information/accessibility-aging/legislation-regulation.html#europe)
- **[Australia](http://www8.hp.com/us/en/hp-information/accessibility-aging/legislation-regulation.html#australia)**

# Sumber daya dan tautan aksesibilitas yang bermanfaat

Organisasi, lembaga, dan sumber daya ini dapat menjadi sumber informasi yang baik mengenai disabilitas dan keterbatasan yang berhubungan dengan usia.

### **Organisasi**

Organisasi-organisasi ini adalah sebagian dari banyak organisasi yang menyediakan informasi mengenai disabilitas dan keterbatasan yang berhubungan dengan usia.

- Asosiasi Amerika untuk Penyandang Disabilitas (AAPD)
- Asosiasi Program Undang-Undang Teknologi Bantu (ATAP)
- Asosiasi Tuna Rungu Amerika (HLAA)
- Pusat Pelatihan dan Bantuan Teknis Teknologi Informasi (ITTATC)
- Lighthouse International
- Asosiasi Tuna Rungu Nasional
- Federasi Tuna Netra Nasional
- Perhimpunan Rekayasa Rehabilitasi & Teknologi Bantu Amerika Utara (RESNA)
- Telecommunications for the Deaf and Hard of Hearing, Inc. (TDI)
- Inisiatif Aksesibilitas Web W3C (WAI)

### Institusi pendidikan

Berbagai lembaga pendidikan, termasuk contoh-contoh ini, memberikan informasi mengenai disabilitas dan keterbatasan yang berhubungan dengan usia.

**EX CATATAN:** Daftar ini masih belum lengkap. Organisasi ini dicantumkan untuk keperluan informasi semata. HP tidak bertanggung jawab atas informasi atau kontak yang mungkin Anda peroleh di internet. Daftar di halaman ini tidak menunjukkan dukungan HP.

- <span id="page-35-0"></span>● California State University, Northridge, Pusat Disabilitas (CSUN)
- University of Wisconsin Madison, Trace Center
- Program akomodasi komputer University of Minnesota

### Sumber disabilitas lainnya

Berbagai sumber daya, termasuk contoh-contoh ini, memberikan informasi mengenai disabilitas dan keterbatasan yang berhubungan dengan usia.

- Program Bantuan Teknis ADA (Undang-Undang Warga Amerika Penyandang Disabilitas)
- Jaringan Bisnis dan Disabilitas Global ILO
- **EnableMart**
- **Forum Disabilitas Eropa**
- Jaringan Akomodasi Kerja
- **Microsoft Enable**

### Tautan HP

Tautan khusus HP ini menyediakan informasi yang berkaitan dengan disabilitas dan keterbatasan yang berhubungan dengan usia.

[Panduan kenyamanan dan keselamatan HP](http://www8.hp.com/us/en/hp-information/ergo/index.html)

[Penjualan sektor publik HP](https://government.hp.com/)

# Menghubungi bagian dukungan

HP menawarkan dukungan dan bantuan teknis dengan opsi aksesibilitas untuk pelanggan penyandang disabilitas.

- **EX CATATAN:** Dukungan hanya dalam Bahasa Inggris.
	- Pelanggan yang tuna rungu atau memiliki pendengaran lemah yang memiliki pertanyaan seputar dukungan teknis atau aksesibilitas produk HP:
		- Gunakan TRS/VRS/WebCapTel untuk menghubungi (877) 656-7058 Senin sampai Jumat, 06.00 sampai 21.00 Mountain Time.
	- Pelanggan penyandang disabilitas lainnya atau keterbatasan yang berhubungan dengan usia yang memiliki pertanyaan seputar dukungan teknis atau aksesibilitas produk HP:
		- Hubungi (888) 259-5707 Senin sampai Jumat, 06.00 sampai 21.00 Mountain Time.

# <span id="page-36-0"></span>Indeks

### A

aksesibilitas [27,](#page-31-0) [28,](#page-32-0) [30,](#page-34-0) [31](#page-35-0) aksesibilitas memerlukan penilaian [28](#page-32-0) Asosiasi Internasional untuk Profesional Aksesibilitas [28](#page-32-0) AT (teknologi bantu) menemukan [28](#page-32-0) tujuan [27](#page-31-0)

## T

teknologi bantu (AT) menemukan [28](#page-32-0) tujuan [27](#page-31-0)

### B

Bab 508 standar aksesibilitas [29](#page-33-0)

### D

dukungan [2](#page-6-0) Dukungan HP [2](#page-6-0) dukungan pelanggan, aksesibilitas [31](#page-35-0) dukungan teknis [2](#page-6-0)

### I

informasi keselamatan [1](#page-5-0)

### K

Kebijakan Alat Bantu HP [27](#page-31-0)

### M

mengenal monitor Anda [3](#page-7-0) menghubungi dukungan teknis [2](#page-6-0) mengoptimalkan kinerja gambar (input analog) [18,](#page-22-0) [20](#page-24-0)

### P

pengaturan otomatis (input analog) [18](#page-22-0) peringatan [1](#page-5-0) persiapan [1](#page-5-0)

### S

standar dan undang-undang, aksesibilitas [29](#page-33-0) sumber daya HP [2](#page-6-0) sumber daya, aksesibilitas [30](#page-34-0)